# DCS-7010L Cloud HD Mini Bullet Outdoor Network Camera

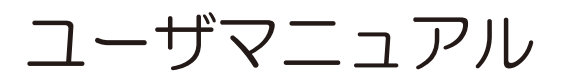

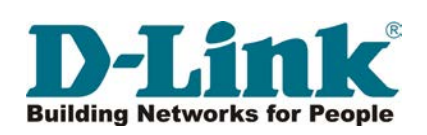

# 目次

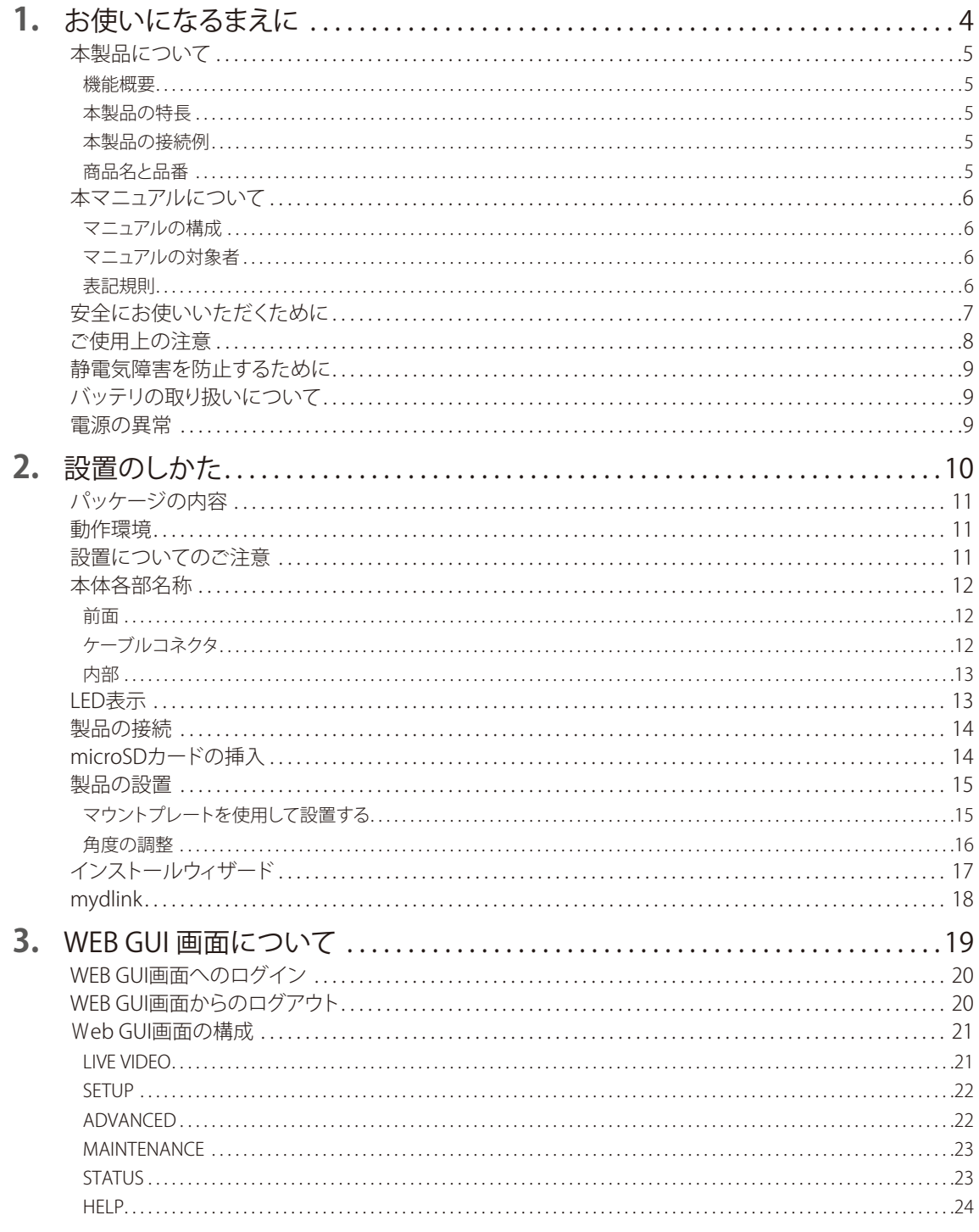

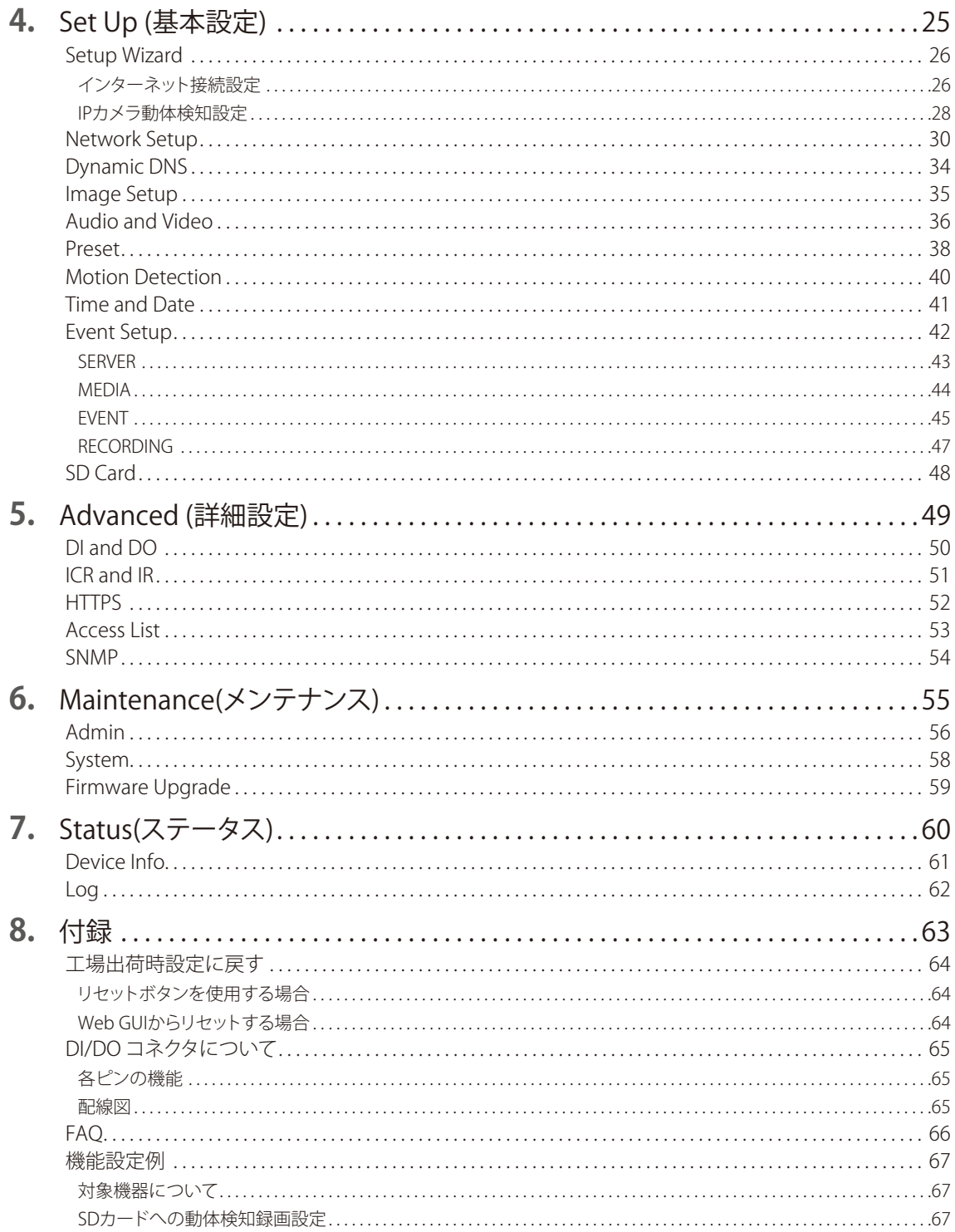

# <span id="page-3-0"></span>お使いになるまえに

このたびは、弊社製品をお買い上げいただきありがとうございます。<br>本書は、製品を正しくお使いいただくための取扱説明書です。必要な場合には、いつでもご覧<br>いただけますよう大切に保管してください。

また、必ず本書および設置マニュアルをよくお読みいただき、内容をご理解いただいた上で記 載事項に従ってご使用ください。

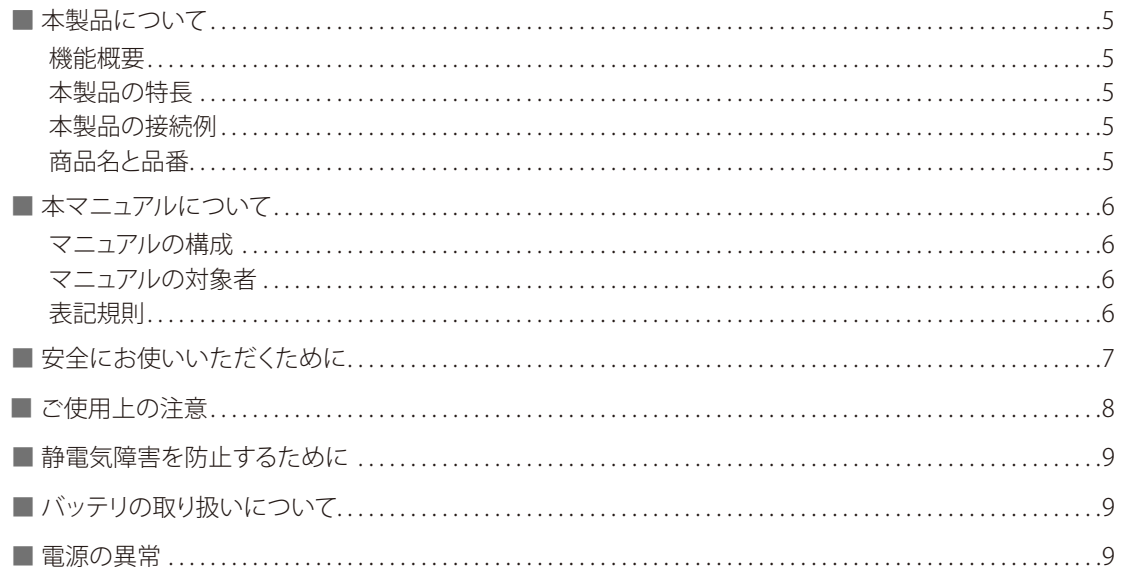

# <span id="page-4-0"></span>本製品について

### ■機能概要

DCS-7010L は、動体検知機能、デュアルストリーム機能など多機能で優れたコストパフォーマンスを提供する小規模オフィ ス向のクラウド対応ネットワークカメラです。mydlink クラウドに接続すると、Web ブラウザを使用して簡単にインターネッ ト経由でどこからでもライブ映像の視聴やカメラの管理を行うことが可能です。また、クラウド対応のネットワークビデオレ コーダー、DNR-312L に接続することで、大容量の録画を快適に管理・閲覧することができます。

### ■本製品の特長

- my dlink クラウド対応
- NVR(DNR-312L) 対応
- P67 屋外対応
- PoE(IEEE802.3af)
- HD

#### ■本製品の接続例

- メガピクセル
- 夜間モード
- プライバシーマスク機能
- 動体検知
- マイクロSD
- ONVIF
- ePTZ
- **H.264**

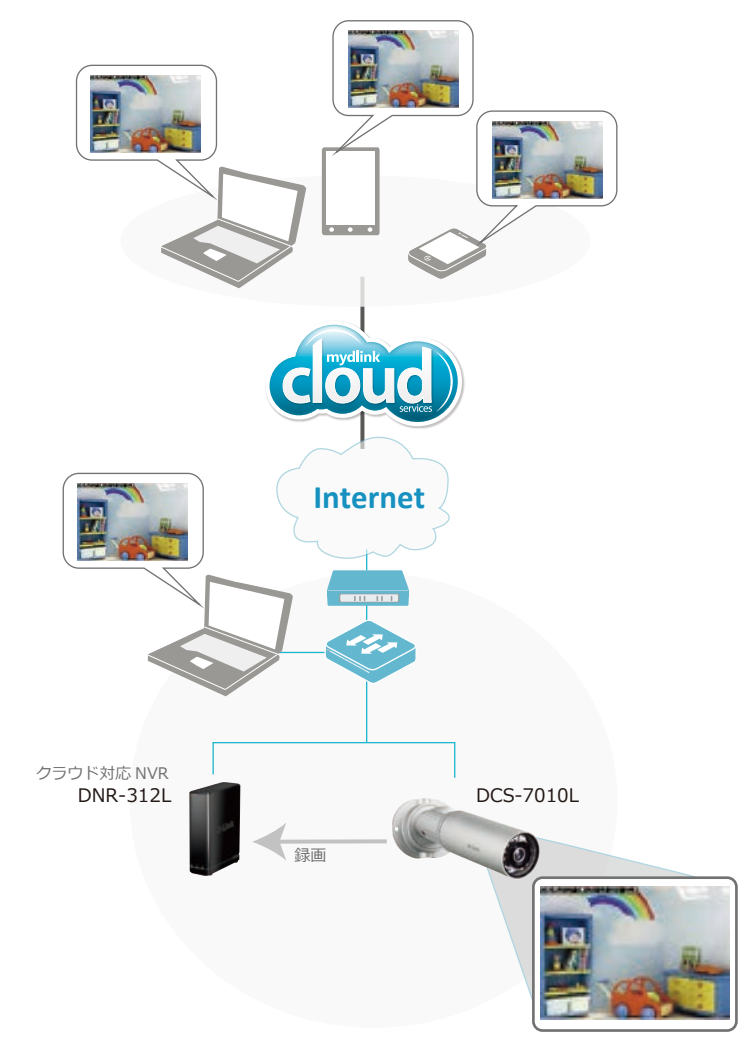

### ■商品名と品番

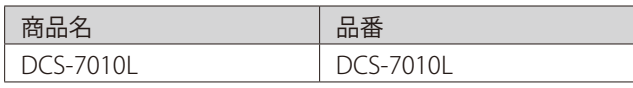

# <span id="page-5-0"></span>本マニュアルについて

### ■マニュアルの構成

#### **1章:お使いになるまえに**

本マニュアルの紹介と、本製品をお使いになる前の注意事項を記載しています。

#### →『お使いになるまえに:p.4 』

#### **2章:設置のしかた**

本製品の各部名称と設置方法について説明します。 →『設置のしかた:p.10 』

#### **3章:WEB GUI画面について**

本製品の設定・管理を行うWEB GUIへのログイン方法および画面構成について説明します。 →『WEB GUI 画面について:p.19』

#### **4章:Setup(基本設定)**

ネットワーク設定やプロファイルの設定、動体検知設定など、カメラの機能設定を行います。。

#### →『Set Up (基本設定):p.25 』

**5章:Advanced(詳細設定)** ICR、アクセスリストなど、カメラの詳細設定を行います。 →『Advanced (詳細設定):p.49 』

#### **6章:Maintenance(メンテナンス)**

管理者情報の設定やファームウェアアップグレード、工場出荷時設定へのリセットなど、本製品のメンテナンスを行います。 →『Maintenance(メンテナンス):p.55 』

#### **7章:Status(ステータス)**

カメラのデバイス情報とログを表示します。 →『Status(ステータス):p.60 』

#### **8章:付録**

製品を工場出荷時の設定に戻す方法や、FAQ(よくご質問いただく内容)などについて記載しています。 →『付録:p.63 』

### ■マニュアルの対象者

本マニュアルは、本製品の設置および管理についての情報を記載しています。また、ネットワーク管理の概念や用語に十分 な知識を持っているネットワーク管理者を対象としています。

#### ■表記規則

本マニュアルでは以下の記号を使用します。

♪ △ 警告 この表示を無視し、間違った使い方をすると、火災や感電などにより人身事故になるおそれがあります。

△ 注 意 この表示を無視し、間違った使い方をすると、傷害または物損損害が発生するおそれがあります。

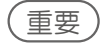

(重要) 設定の組み合わせ、イベントや手順によりネットワークの接続状態やセキュリティなどに悪影響を及ぼす恐 れのある事項について説明します。

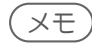

メモ 特長や技術についての詳細情報を記述します。

本マニュアル中での字体、・記号についての表記規則は以下のとおりです。

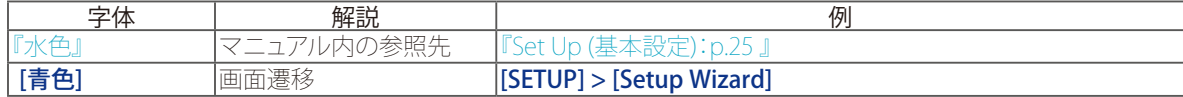

# <span id="page-6-0"></span>安全にお使いいただくために

ご自身の安全を確保し、システムを破損から守るために、以下に記述する安全のための指針をよくお読みください。

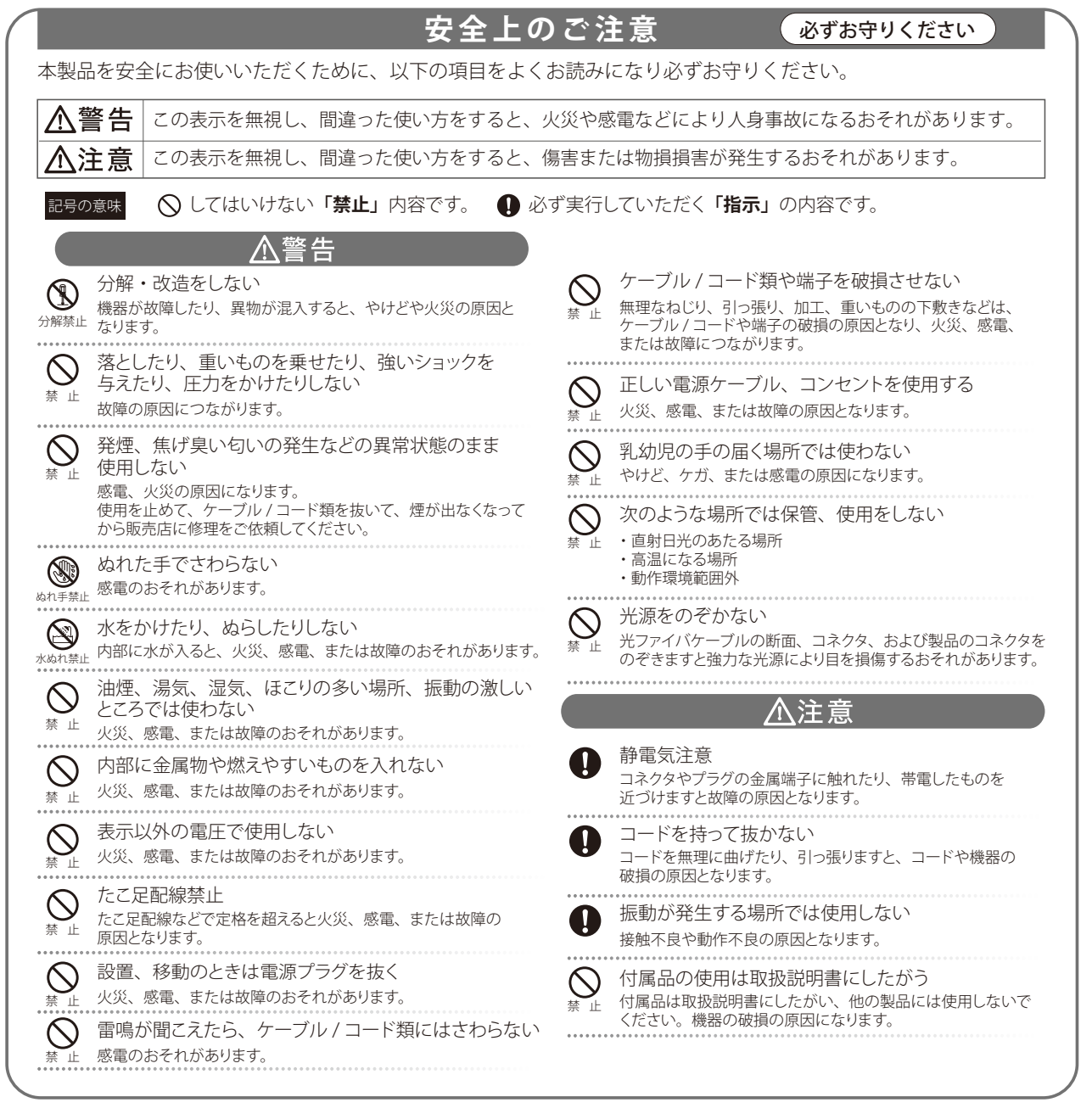

<span id="page-7-0"></span>ご使用上の注意

けがや感電、火災および装置の破損のリスクを減らすために、以下の注意事項を遵守してください。

- ◎ 保守マーク表示を守ってください。また、ドキュメント類に説明されている以外の方法でのご使用はやめてください。 三角形の中に稲妻マークがついたカバー類をあけたり外したりすると、感電の危険性を招きます。筐体の内部は、訓 練を受けた保守技術員が取り扱うようにしてください。
- ◎ 以下のような状況に陥った場合は、電源ケーブルをコンセントから抜いて、部品の交換をするかサービス会社に連絡 してください。
	- 電源ケーブル、延長ケーブル、またはプラグが破損した。
	- 製品の中に異物が入った。
	- 製品に水がかかった。
	- 製品が落下した、または損傷を受けた。
	- 操作方法に従って運用しているのに正しく動作しない。
- ◎ 本製品をラジエータや熱源の近くに置かないでください。また冷却用通気孔を塞がないようにしてください。
- ◎ 食べ物や飲み物が本製品にかからないようにしてください。また、水気のある場所での運用は避けてください。万一 製品が濡れてしまった場合は、トラブルシューティングガイドの該当する文をお読みになるか、サービス会社に連絡し てください。
- ◎ 本システムの開口部に物を差し込まないでください。内部コンポーネントのショートによる火事や感電を引き起こす ことがあります。
- ◎ 本製品と一緒にその他のデバイスを使用する場合は、弊社の認定を受けたデバイスを使用してください。
- ◎ カバーを外す際、あるいは内部コンポーネントに触れる際は、製品の温度が十分に下がってから行ってください。
- ◎ 電気定格ラベル標記と合致したタイプの外部電源を使用してください。正しい外部電源タイプがわからない場合は、 サービス会社、あるいはお近くの電力会社にお問い合わせください。
- ◎ システムの損傷を防ぐために、電源装置の電圧選択スイッチ(装備されている場合のみ)がご利用の地域の設定と合 致しているか確認してください。
- 東日本では100V/50Hz、西日本では100V/60Hz
- ◎ また、付属するデバイスが、ご使用になる地域の電気定格に合致しているか確認してください。
- ◎ 付属の電源ケーブルのみを使用してください。
- ◎ 感電を防止するために、本システムと周辺装置の電源ケーブルは、正しく接地された電気コンセントに接続してくださ い。
- ◎ 延長コードと電源分岐回路の定格を守ってください。延長コードまたは電源分岐回路に差し込まれているすべての製 品の合計定格アンペア数が、その延長コードまたは電源分岐回路の定格アンペア限界の8割を超えないことを確認し てください。
- ◎ 一時的に急激に起こる電力の変動からシステムコンポーネントを保護するには、サージサプレッサ、回線調整装置、ま たは無停電電源装置(UPS)を使用してください。
- ◎ ケーブルと電源コードは慎重に取り付けてください。踏みつけられたりつまずいたりしない位置に、ケーブルと電源コ ードを配線し、コンセントに差し込んでください。また、ケーブル上に物を置いたりしないようにしてください。
- ◎ 電源ケーブルやプラグを改造しないでください。設置場所の変更をする場合は、資格を持った電気技術者または電力 会社にお問い合わせください。国または地方自治体の配線規則に必ず従ってください。
- ◎ システムに対応しているホットプラグ可能な電源装置に電源を接続したり、切り離したりする際には、以下の注意を守 ってください。
	- 電源装置を取り付ける場合は、電源装置を取り付けてから、電源ケーブルを電源装置に接続してください。
	- 電源装置を取り外す場合は、事前に電源ケーブルを抜いておいてください。
	- システムに複数の電源がある場合、システムから電源を切り離すには、すべての電源ケーブルを電源装置から抜い てください。
- ◎ 製品の移動は気をつけて行ってください。カメラカバーなどがしっかり装着されているか確認してください。

# <span id="page-8-0"></span>静電気障害を防止するために

静電気は、システム内部の精密なコンポーネントを損傷する恐れがあります。静電気による損傷を防ぐため、マイクロプロ セッサなどの電子部品に触れる前に、身体から静電気を逃がしてください。シャーシの塗装されていない金属面に定期的 に触れることにより、身体の静電気を逃がすことができます。

さらに、静電気放出(ESD)による損傷を防ぐため、以下の手順を実行することをお勧めします。

- 1. 静電気に敏感なコンポーネントを箱から取り出す時は、コンポーネントをシステムに取り付ける準備が完了するまで、コ ンポーネントを静電気防止包装から取り出さないでください。静電気防止包装から取り出す直前に、必ず身体の静電気を 逃してください。
- 2. 静電気に敏感な部品を運ぶ場合、最初に静電気防止容器またはパッケージに入れてください。
- 3. 静電気に敏感なコンポーネントの取り扱いは、静電気のない場所で行います。可能であれば、静電気防止床パッド、作業 台パッド、および帯電防止接地ストラップを使用してください。

# バッテリの取り扱いについて

### 入警告

不適切なバッテリの使用により、爆発などの危険性が生じることがあります。バッテリの交換は、必ず同じものか、製造者が推 奨する同等の仕様のものをご使用ください。バッテリの廃棄については、製造者の指示に従って行ってください。

### 電源の異常

万一停電などの電源異常が発生した場合は、必ず本スイッチの電源プラグを抜いてください。電源が再度供給できる状態 になってから電源プラグを再度接続します。

# 設置のしかた

本製品の各部名称や、設置する際の準備・方法について説明します。<br>設置を行う際にお読みください。

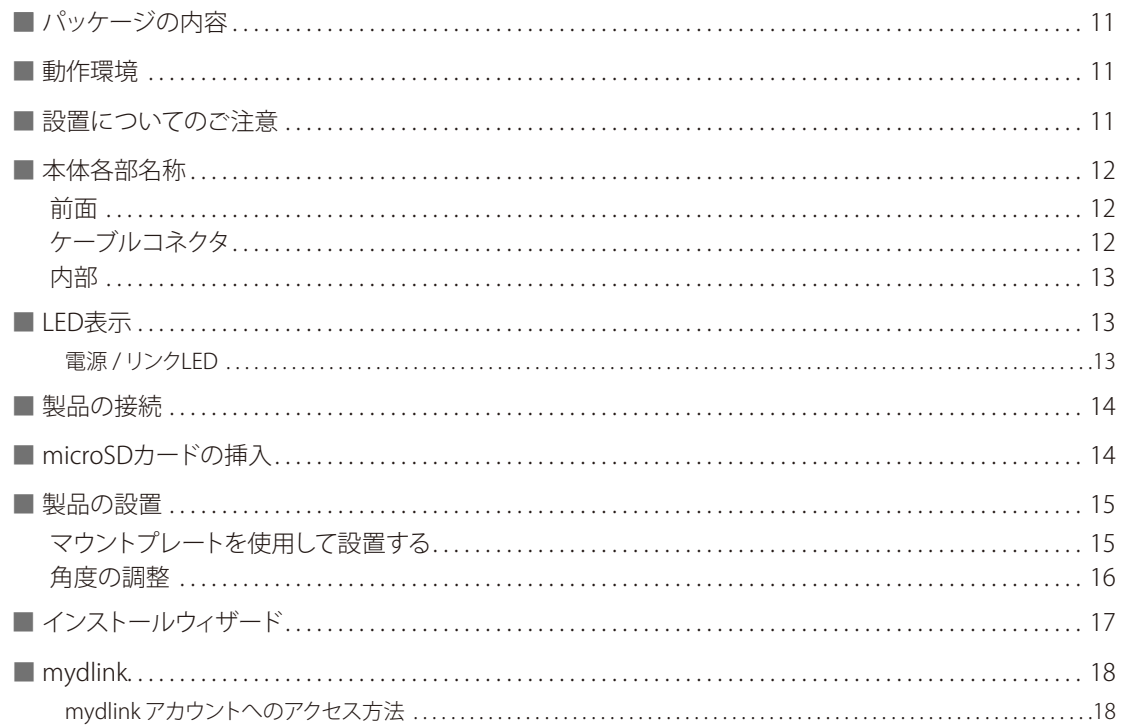

# <span id="page-10-0"></span>パッケージの内容

本製品には、以下のものが同梱されています。

- 本体
- ネットワークケーブル
- ACアダプタ
- CD-ROM
- マニュアル
- マウントキット
- シリアルラベル

不足しているものや損傷を受けているものがありましたら、弊社ホームページにてユーザ登録を行い、サポート窓口までご 連絡ください。

# 動作環境

本製品の動作には、以下の環境が必要です。

- 以下のブラウザをサポートしているコンピュータ
	- Microsoft Internet Explorer 9 以降
	- Apple Safari 4 以降
- イーサネットへの接続
- microSDメモリカード 映像を保存するにはMicroSDメモリカードが必要です。Class 10以上のものを使用することをおすすめします。

![](_page_10_Picture_18.jpeg)

製品を設置する前に以下の注意事項をご確認ください。

◎ 電源ケーブルが 電源ポートにしっかり差し込まれているか確認してください。

◎ 製品は動作環境範囲内の温度と湿度を保つことができる、なるべく涼しくて乾燥した場所に設置してください。

◎ 必ず付属のUTP ケーブル、AC アダプタをご使用ください。

# <span id="page-11-0"></span>本体各部名称

本製品の各部名称について説明します。

### ■前面

![](_page_11_Picture_4.jpeg)

![](_page_11_Picture_92.jpeg)

### ■ケーブルコネクタ

![](_page_11_Picture_7.jpeg)

![](_page_11_Picture_93.jpeg)

<span id="page-12-0"></span>![](_page_12_Figure_1.jpeg)

### メモ

• microSDカードの挿入方法については、『microSDカードの挿入:p.14 』を参照してください。

# LED表示

電源 / ステータスLEDの表示内容について説明します。

● 電源 / リンクLED

![](_page_12_Picture_88.jpeg)

![](_page_12_Picture_8.jpeg)

• Web GUIの[MAINTENANCE]>[Admin]のLEDセクションで、LED表示をOffに設定した場合は、電源が入っていても LEDは点灯しません。

<span id="page-13-0"></span>![](_page_13_Picture_1.jpeg)

電源とネットワークに接続する方法について説明します。

1. 電源ケーブルの一端を本体の電源コネクタ(①)に接続し、もう一端を電源に接続します。

![](_page_13_Figure_4.jpeg)

同梱されている電源ケーブルを使用してください。

2. イーサネットケーブルの一端を本体のイーサネットポート (2)) に接続し、もう一端をネッ トワーク機器に接続します。

![](_page_13_Picture_7.jpeg)

## microSDカードの挿入

microSDカードを挿入する方法について説明します。

- 1. 本製品を安定した場所に置きます。
- 2. 本製品のベース部分(2)を持ち、筒の部分(4)を左に回してはずします。
- 3. microSD カードスロット (3) に microSD カードを挿入します。
- 4. 筒(④)を右にまわしてしっかりと締めます。

![](_page_13_Figure_14.jpeg)

## <span id="page-14-0"></span>製品の設置

本製品の設置方法について説明します。 設置を行う前に本製品の設定を行うことをおすすめします。

### ■マウントプレートを使用して設置する

1. カメラを取り付けたい場所にマウントプレートを置きます。穴の位置をマークします。

### 八注意

- マウントプレートが正しい方向になっていることを確認してください。
- カメラを設置した際に、必要なケーブルを接続する十分なスペースがあることを確認してください。
- 2. マウントプレート穴の位置を鉛筆などでマークします。
- 3. マークした位置に深さ約 25mm の穴をあけてください。

### 八注意

• 穴をあける際は、取り付ける場所の材質に応じて、適切な器具を使用してください。

4. 穴の位置に合わせてマウントプレートを置き、マウントプレートをネジで取り付けます。

![](_page_14_Picture_13.jpeg)

- 5. 本製品のケーブルを溝 (5) に通します。
- 6. マウントプレートの2つの突起(⑥)にカメラの穴を合わせて置きます。
- 7. マウントプレートの穴(の)に残りのネジを挿入し、しっかりと締めて固定します。

![](_page_14_Picture_17.jpeg)

八注意 取り付け後、カメラがしっかりと固定されているか確認してください。

### <span id="page-15-0"></span>■角度の調整

1. カメラ本体上部のネジを緩めます(①)。

![](_page_15_Picture_3.jpeg)

2. 希望の角度になるまでカメラを水平に動かします。

![](_page_15_Picture_5.jpeg)

- 3. カメラ本体上部のネジを締めます。
- 4. ④の部分を回転させ、希望の位置に固定します。 .
- 5. ⑤の部分を回転させ、希望の位置に固定します。

![](_page_15_Picture_9.jpeg)

# <span id="page-16-0"></span>インストールウィザード

同梱されたCD のインストールウィザードを利用して設定を行うことができます。

- 1. CD-ROM をお使いの PC に挿入し、セットアップウィザードを開始します。
- 2. [Set up your Cloud Camera] をクリックし、画面の表示にしたがって設定を行ってください。

![](_page_16_Picture_5.jpeg)

重要

インストールウィザードでは、本製品のIPアドレスおよびユーザ名、アカウントの設定も行います。 Web GUIにアクセスするため、以下の情報をメモしておいてください。

- 本製品のIPアドレス

- ユーザ名 - パスワード

# <span id="page-17-0"></span>mydlink

mydlink を使用すると、インターネットに接続されたコンピュータを介して、mydlink に登録されたデバイスを閲覧・制御す ることができます。

![](_page_17_Picture_3.jpeg)

• mydlinkサイトからのお問い合わせページは利用ができませんので、ご注意ください。 お問合せは、mydlinkサイトのお問合せメニューからではなく、必ず下記のディーリンクジャパンのサポートページか らお問合せください。 http://www.dlink-jp.com/support/contact

- mydlink アカウントへのアクセス方法
- 1. インターネットに接続されたコンピュータ上で Web ブラウザを開きます。
- 2. アドレスバーに http://www.mydlink.com を入力し、Enter を押下します。

#### 3. アカウントを入力してサインインします。

![](_page_17_Picture_9.jpeg)

- Java およびActiveX の両方をブラウザがサポートしており、これらの機能がインストールされ有効化されていること をご確認ください。
- Windows はデフォルトでJava がインストールされていません。http://www.java.com から最新バージョンをダウンロ ードすることができます。
- MAC OS X 10.7.x において、Java アプレットはデフォルトで無効化されています。Java アプレットを有効化するに は、Finder > アプリケーション > ユーティリティ > Java Preferences をクリックし、アプレットプラグインとWeb 開始ア プリケーションオプションが有効になっていることを確認してください。
- IE 内のActiveX® コントロールは必要に応じて自動的にインストールされます。ツール > インターネットオプション > セキュリティ > カスタムレベル内の関連オプションが有効化されていることを確認することをお勧めします。

![](_page_17_Picture_14.jpeg)

- 付属のCD-ROMからインストールウィザードを実行すると、PCのデスクトップにmydlinkへのショートカットが作成さ れます。ショートカットをクリックするとmydlinkのログイン画面にアクセスすることができます。
- mydlink画面右下の ※ Language: English▲ アイコンで、表示言語を選択することができます。

◆ mvdlink 画面の例:

![](_page_17_Picture_18.jpeg)

# <span id="page-18-0"></span>WEB GUI 画面について

本製品は、WEB GUI画面から設定・操作を行うことができます。<br>WEB GUI画面へのログイン方法と画面構成について説明します。

![](_page_18_Picture_2.jpeg)

![](_page_18_Picture_12.jpeg)

# <span id="page-19-0"></span>WEB GUI画面へのログイン

- 1. Web ブラウザを起動します。
- 2. Web ブラウザに本製品の IP アドレスを入力します。

![](_page_19_Picture_4.jpeg)

![](_page_19_Picture_5.jpeg)

4. 以下の画面が表示されます。

![](_page_19_Picture_7.jpeg)

## メモ

- 本製品のIPアドレス(初期値)は「192.168.0.20/24」です。
- IPアドレス・ユーザ名・パスワードはセットアップウィザードからも設定できます。

# WEB GUI画面からのログアウ

- 1. 画面左側のメニューにある [logout] をクリックします。
- 2. 以下の画面で [Logout] をクリックします。

Logout Logging out will close the browser Logout

# <span id="page-20-0"></span>Web GUI画面の構成

### ■LIVE VIDEO

Web GUIへのログイン後に表示される画面です。現在カメラがとらえている映像が表示されます。 また、画面左側に表示されているアイコンを使用して、パン、チルト、ズームなどを行うことができます。

![](_page_20_Picture_4.jpeg)

アイコン/UI 説明 首 デジタル入力が行われているときに点灯します。 動体検知が行われているときに点灯します。 録画が行われているときに点灯します。 ePTZコントローラです。パン、チルト、ズームを行うことができます。 • 三角マーク:パン(左右に動く)とチルト(上下に動く)を行います。 • 木のマーク:ズームを行います。 • +マーク:初期設定の位置に戻します。 オートパンを行います。  $\boldsymbol{\mathsf{x}}$ 実行中のオートパンまたはプリセットシーケンスの動作を停止します。 プリセットシーケンスを実行します。  $\sim$ 設定したプリセットリストにしたがって撮影位置を変更します。『Preset:p.38 』 ePTZ Speed オートパンを行うスピードを設定します。数値が大きいほどスピードが速くなります。 Global View カメラの視野全体がこのUIの下に表示されます。 Select Language Web GUIの表示言語を選択します。 プロファイルを選択します。各プロファイルのフレームサイズなどの設定は、Audio and Video画面で行  $\textcolor{red}{\blacksquare} \textcolor{red}{\blacksquare} \textcolor{red}{\blacksquare} \textcolor{red}{\blacksquare} \textcolor{red}{\blacksquare}$ 。ニング<br>います。『Audio and Video Д 画像を全画面表示にします。  $\boxed{\circ}$ スナップショットを作成します。 画 録画を行います。 ストレージフォルダを指定します。 ◾  $\blacksquare$ カメラの内蔵マイクからPCのスピーカーへ音声を送信します。  $\pmb{\Phi}$ PCに接続されたマイクからカメラに接続されたスピーカーへ音声を送信します。  $\triangle$ デジタル入力を行います。

### <span id="page-21-0"></span>■SETUP

![](_page_21_Picture_41.jpeg)

### ■ ADVANCED

DI/DO(デジタル入力/出力)やICR(IR Cut Removable)機能、アクセスリストによるセキュリティの設定など、カメラの詳 細設定を行います。 『Advanced (詳細設定):p.49 』

![](_page_21_Picture_42.jpeg)

### <span id="page-22-0"></span>**MAINTENANCE**

ユーザアカウントの設定やファームウェアアップグレードなど、製品のメンテナンスを行います。 『Maintenance(メンテナンス):p.55 』

![](_page_22_Picture_79.jpeg)

### ■**STATUS**

デバイス情報およびログの表示を行います。 『Status(ステータス):p.60 』

![](_page_22_Picture_6.jpeg)

### <span id="page-23-0"></span>■HELP

Web GUI画面上部の[Help]をクリックすると、以下の画面が表示されます。 確認したい項目をクリックし、説明を参照してください。

![](_page_23_Picture_24.jpeg)

# <span id="page-24-0"></span>Set Up (基本設定)

ネットワーク設定やプロファイルの設定、動体検知設定など、カメラの機能設定を行います。

![](_page_24_Picture_10.jpeg)

# <span id="page-25-0"></span>Setup Wizard

#### [SETUP] > [Setup Wizard]

インターネット接続設定と動体検知設定を行います。ウィザードによる設定または手動設定を選択することができます。 最初に設定を行う場合は、ウィザードの使用をおすすめします。

![](_page_25_Picture_4.jpeg)

# ■インターネット接続設定

- **◆ ウィザードで設定を行う場合**
- 1. [Internet Connection Setup Wizard] をクリックします。
- 2. [Next] をクリックします。

![](_page_25_Picture_9.jpeg)

3. LAN の設定を行った後、[Next] をクリックします。

![](_page_25_Picture_123.jpeg)

- DHCP : DHCPサーバを使用してIPアドレスを自動的に割り当てます。
- Static IP Client : 固定のIPアドレスを設定します。
- Enable PPPoE : PPPoEを有効にします。有効にした場合はユーザ名とパスワードを入力します。

4. ダイナミック DNS の設定を行った後、[Next] をクリックします。

![](_page_26_Picture_124.jpeg)

- Enable DDNS : ダイナミックDNSを有効にします。有効にした場合は以下の項目を入力します。
- Server Address : サーバ名を入力します。
- Host Name : ホスト名を入力します。
- User Name : ユーザ名を入力します。
- Password : パスワードを入力します。
- Verify Password : 確認のため再度パスワードを入力します。
- Timeout : タイムアウトする時間を入力します。

#### 5. IP カメラの名称を設定した後、[Next] をクリックします。

![](_page_26_Picture_125.jpeg)

6. タイムゾーンの設定を行った後、[Next] をクリックします。

![](_page_26_Picture_126.jpeg)

- Time Zone : タイムゾーンを選択します。
- Enable Daylight Saving : サマータイムを有効にします。
- 7. 設定内容を確認→ [Apply] をクリックし、設定を適用します。

![](_page_26_Picture_127.jpeg)

#### **◆ 手動で設定を行う場合**

```
[Manual Internet Connection Setup]をクリック → Network Setup画面で設定を行います。
```
![](_page_26_Picture_20.jpeg)

Network Setup画面の設定内容については、『Network Setup:p.30 』を参照してください。

### <span id="page-27-0"></span>■IPカメラ動体検知設定

**◆ ウィザードで設定を行う場合**

[Motion Detection Setup Wizard]をクリックし、画面の説明にしたがいます。

- 1. [Motion Detection Setup Wizard] をクリックします。
- 2. [Next] をクリックします。

![](_page_27_Picture_6.jpeg)

3. 動体検知の有効 / 無効と検知の感度を設定→ [Next] をクリックします。

![](_page_27_Picture_120.jpeg)

- Enable Video Motion : 動体検知を有効にします。
- Snapshot : スナップショットを作成します。
- Video Clip : ビデオクリップを作成します。
- Sensitivity : 動体検知の感度を設定します。数値が大きいほど感度がよくなり、動体が検知されやすくなります。
- Percentage: 設定した検知エリアで動体の占める割合を設定します。数値が小さいほど動体が検知されやすくなりま す。

## メモ

動体検知を有効にした場合は、画像内で動体検知を行うエリアを選択してください。 左クリックしながらマウスを移動させると、エリアを選択できます。 画像内でマウスを右クリックすると、[Select All][Clear All][Restore]の動作を選択できます。

4. 動体検知を行うスケジュール設定→ [Next] をクリックします。

![](_page_27_Picture_121.jpeg)

5. 通知の設定を行った後、[Next] をクリックします。

![](_page_28_Picture_67.jpeg)

- Do not notify me : 通知を行いません。
- Email: E-Mailによる通知を行います。
- FTP : FTPサーバによる通知を行います。
- 6. 設定内容を確認→ [Apply] をクリックし、設定を適用します。

![](_page_28_Picture_68.jpeg)

#### **◆ 手動で設定を行う場合**

[Manual Motion Detection Setup]をクリック → Motion Detection画面で設定を行います。

![](_page_28_Picture_10.jpeg)

Motion Detection画面の設定内容については、『Motion Detection:p.40 』を参照してください。

# <span id="page-29-0"></span>Network Setup

本製品のIPアドレスなど、ネットワークの設定を行います。 設定が完了したら[Save Settings]をクリックして設定を保存してください。

![](_page_29_Picture_29.jpeg)

[SETUP] > [Network Setup]

<span id="page-30-0"></span>![](_page_30_Picture_175.jpeg)

#### ● PPPoE設定

![](_page_30_Picture_176.jpeg)

![](_page_30_Picture_177.jpeg)

#### ● HTTP設定

![](_page_30_Picture_178.jpeg)

<span id="page-31-0"></span>![](_page_31_Picture_171.jpeg)

#### ● QoS設定

![](_page_31_Picture_172.jpeg)

<span id="page-32-0"></span>![](_page_32_Picture_148.jpeg)

#### ● Multicast設定

![](_page_32_Picture_149.jpeg)

# <span id="page-33-0"></span>Dynamic DNS

ダイナミックDNS(Dynamic Domain Name Server)の設定を行います。

#### [SETUP] > [Dynamic DNS]

ダイナミックDNSは、接続のたびに変わるIPアドレスとドメインを自動的に結びつける機能です。IPアドレスが変更されて も、ドメイン名を入力してIPカメラに接続することができます。接続には設定したユーザ名とパスワードが必要となります。

設定が完了したら[Save Settings]をクリックして設定を保存してください。

![](_page_33_Picture_111.jpeg)

![](_page_33_Picture_112.jpeg)

# <span id="page-34-0"></span>Image Setup

#### [SETUP] > [Image Setup]

プライバシーマスク設定および画像設定を行います。 プライバシーマスクは、撮影したくないエリアを選択してマスクする機能です。画像設定では、ホワイトバランスや露出、鮮 明度の設定を行い、画質の調整をすることができます。[IMAGE SETTINGS]欄で設定した内容はすぐに反映されます。

![](_page_34_Picture_4.jpeg)

#### **PRIVACY MASK AREA OF VIDEO SETTING**

![](_page_34_Picture_259.jpeg)

# <span id="page-35-0"></span>Audio and Video

ビデオプロファイルの設定と、音声の出入力設定を行います。

設定したプロファイルはLive Video画面で選択・表示することができます。

本製品では3つのプロファイルを設定することができます。PCやスマートフォンなど、閲覧する環境に適したサイズを設定し てください。

[SETUP] > [Audio and Video]

**D-Link** LIVE VIDEO **ADVANCED DCS-7010L SETUP** MAINTENANCE **STATUS HELP Holnful Hinte** Setup Wizard **AUDIO AND VIDEO** Higher frame size, fram<br>rate and bit rate gives<br>better video quality. At<br>the same time, it Network Setup This section allows you to configure the sound and video of your camera. You can configure different Dynamic DNS settings depending on whether you are viewing content from a PC or a Mobile Phone / PDA Image Setup Save Settings | Don't Save Settings es more network Audio and Video **VIDEO SETTINGS** Preset **Warning:** Change the aspect ratio will clear 16:9  $\times$  the settings of privacy mask and preset and motion detection. Motion Detection g the Aspect ratio Time and Date Event Setup Save Default SD Card ct ratio is the ratio<br>een the width and **VIDEO PROFILE 1** t of an image Logout Mode  $H$  264  $V$ : It can be H.264 or MPEG4. In JPEG 1280x800 V Frame size dent: MPFG View window area 1280x800 V s much les iuss<br>Ith than Maximum frame rate  $25 \vee$ ik bariuwiddi<br>and H.264 ca<br>indwidth but Video quality O 1M V Constant bit rate e Size: 7 options Fixed quality  $\odot$  Excellent  $\vee$ ilav. It is d usino **VIDEO PROFILE 2**  $1280 \times 800$ Mode  $JPEG \quad \vee$ 640x360  $\vee$ Frame size View window area 640x360 V Maximum frame rate  $25 \vee$ Excellent V Video quality ames that is displayed nd. 30fps is th **VIDEO PROFILE 3** H,264  $\vee$ Mode 320x176 V Frame size View window area 320x176 V Maximum frame rate  $25\,$   $\forall$ Video quality ' to  $\bullet$  512K  $\vee$ Constant bit rate Fixed quality  $\circ$  Excellent  $\vee$ **AUDIO SETTINGS**  $\Box$  Audio in off Audio in gain level 20dB  $\vee$  $\Box$  Audio out off  $10 \vee$ Audio out volume level off o Save Settings | Don't Save Settings

設定が完了したら[Save Settings]をクリックして設定を保存してください。

メモ

[Frame size]および[View window area]の縦横比は以下のとおりです。 • 16:9

1280 x 800, 1280 x 720, 800 x 450, 640 x 360, 480 x 270, 320 x 176, 176 x 144  $.43$ 

1024 x 768, 800 x 600, 640 x 480, 480 x 360, 320 x 240, 176 x 144
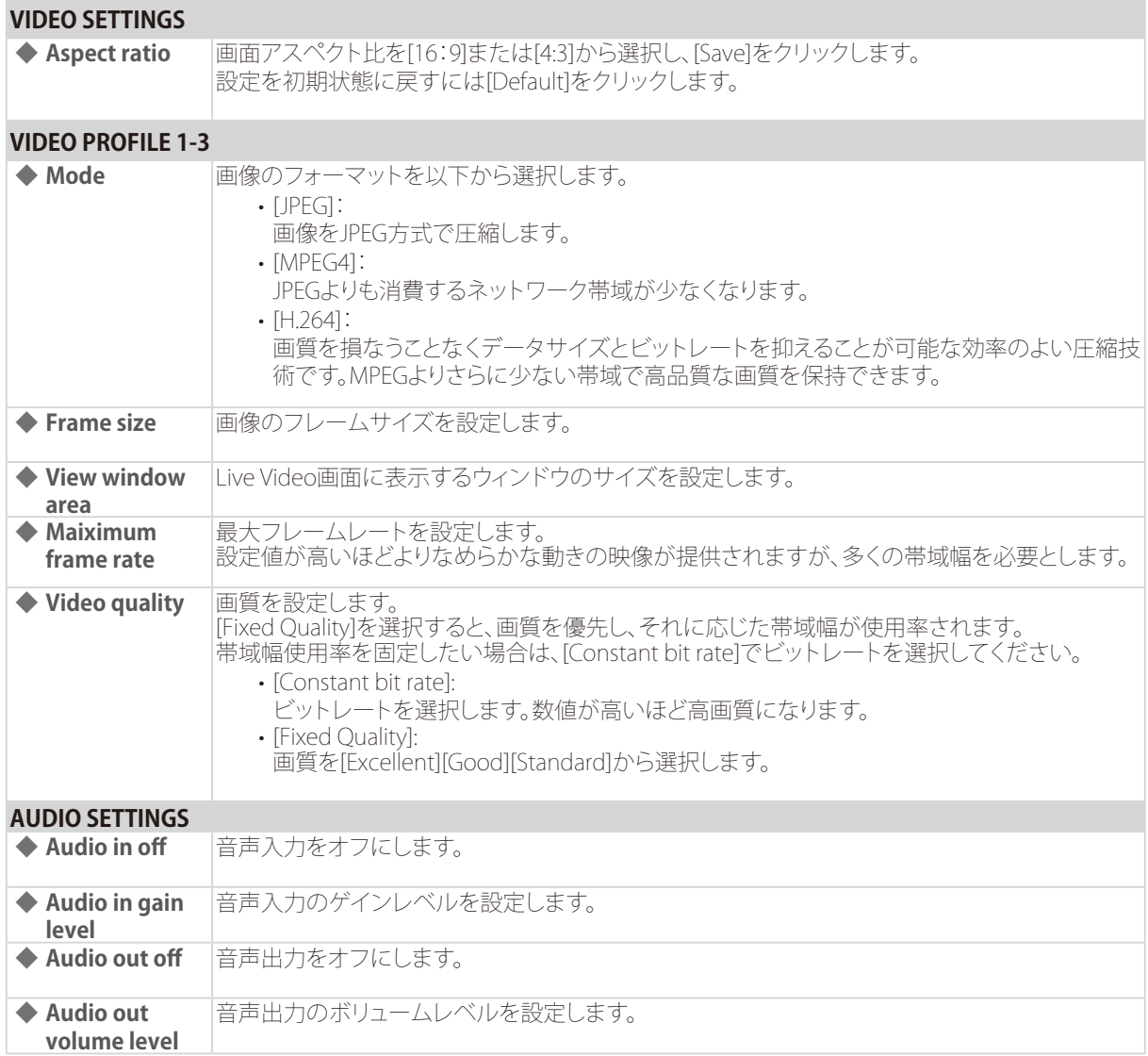

### 重要

- 画面アスペクト比の設定を変更すると、プライバシーマスク、プリセット、動体検知の設定内容がクリアされます。
- フレームレートとビットレートの数値を高く設定すると高画質の映像が提供されますが、より多くの帯域幅が消費さ れます。

# Preset

### [SETUP] > [Preset]

カメラを向ける位置をPRESET CONTROL欄で設定し、PRESET欄でプリセットポジションとしてカメラへ登録します。 PRESET SEQUENCE欄では、複数のプリセットポジションを登録し、プリセットシーケンスとして複数の位置を巡回して撮影 することもできます。

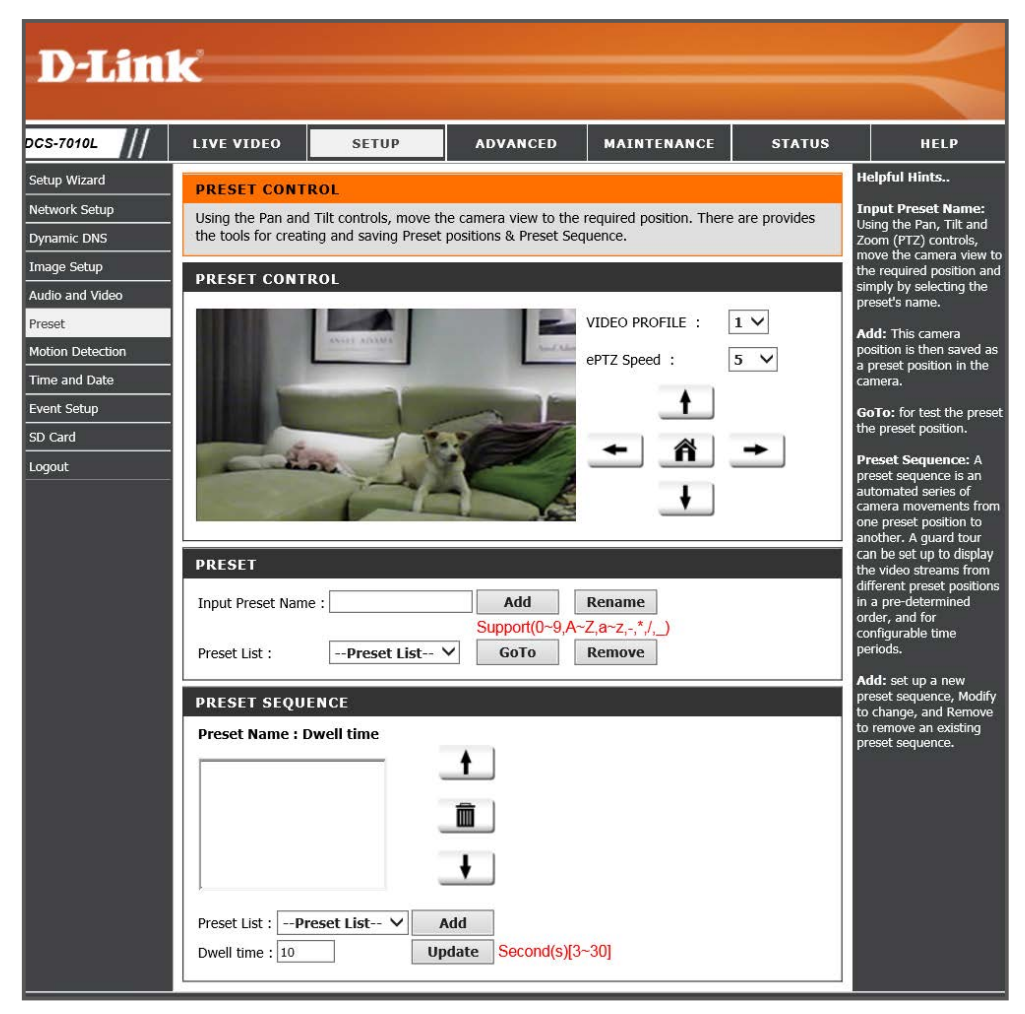

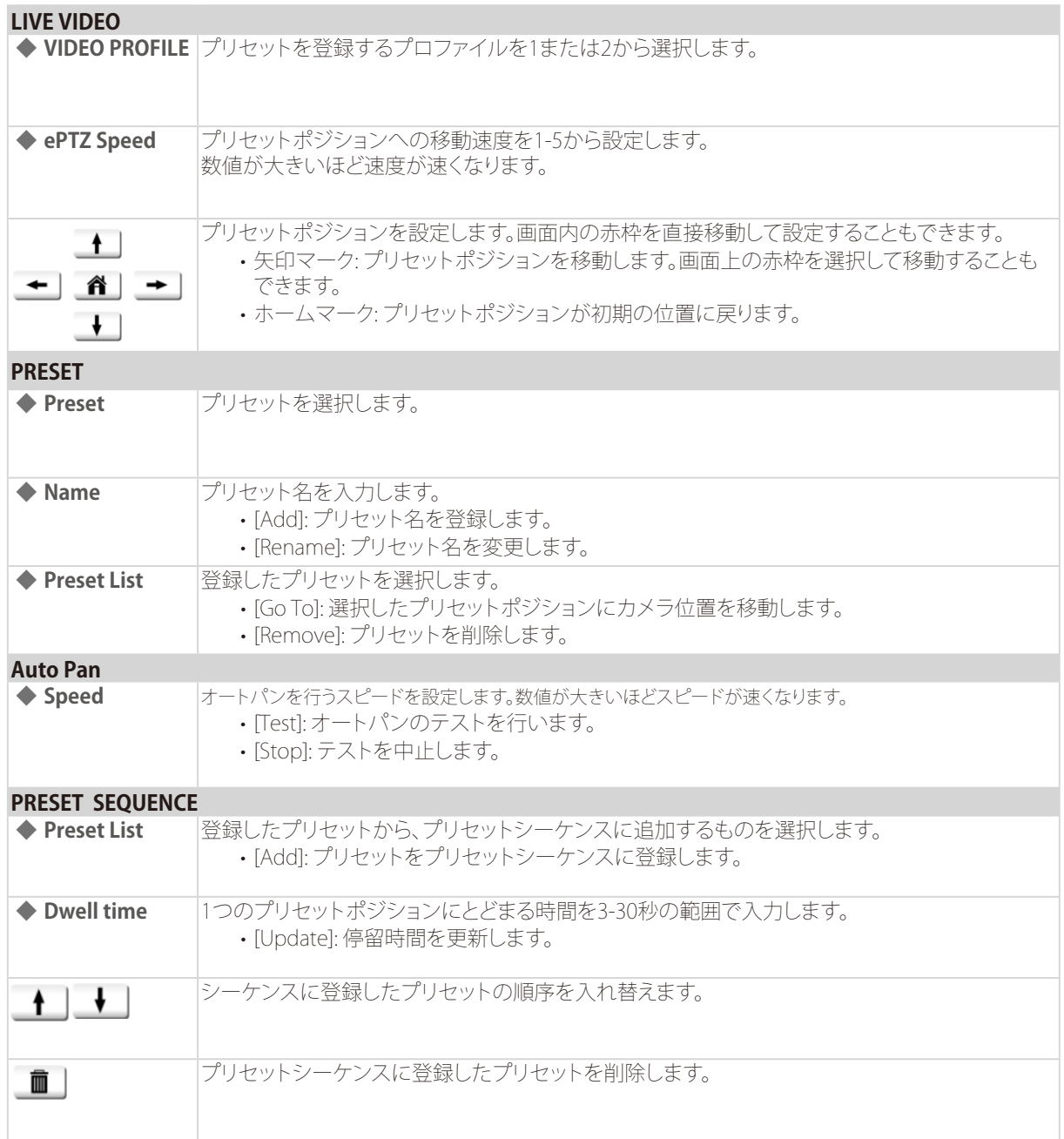

# Motion Detection

動体検知とは、映像内の動きを検知する機能です。 検知した場合に録画を行うなどのイベントを設定することもできます。

Motion Detection画面では、動体検知の有効/無効を設定し、検知を行うエリアと感度を設定します。

設定が完了したら[Save Settings]をクリックして設定を保存してください。

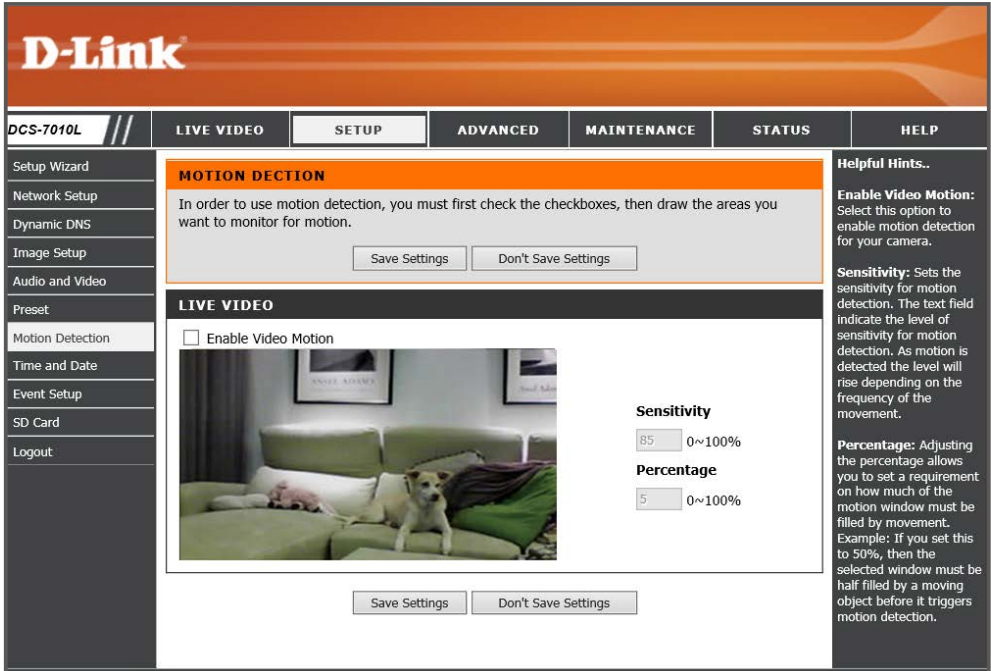

### **LIVE VIDEO**

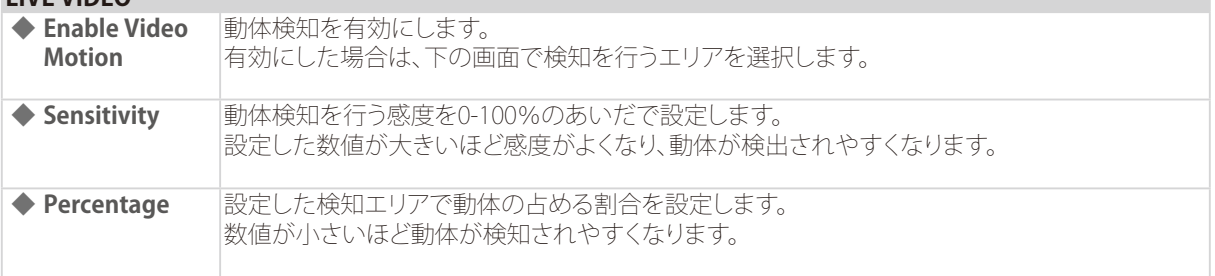

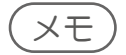

- 動体検知を有効にした場合は、画像内で動体検知を行うエリアを選択してください。 左クリックしながらマウスを移動させると、エリアを選択できます。 画像内でマウスを右クリックすると、[Select All][Clear All][Restore]の動作を選択できます。
- 動体を検知した場合に録画を行うなどのイベントを設定することができます。 詳細および設定方法については『Event Setup:p.42 』を参照してください。

### [SETUP] > [Motion Detection]

# Time and Date

本製品の日時設定、およびサマータイムの設定を行います。

### [SETUP] > [Time and Date]

設定が完了したら[Save Settings]をクリックして設定を保存してください。

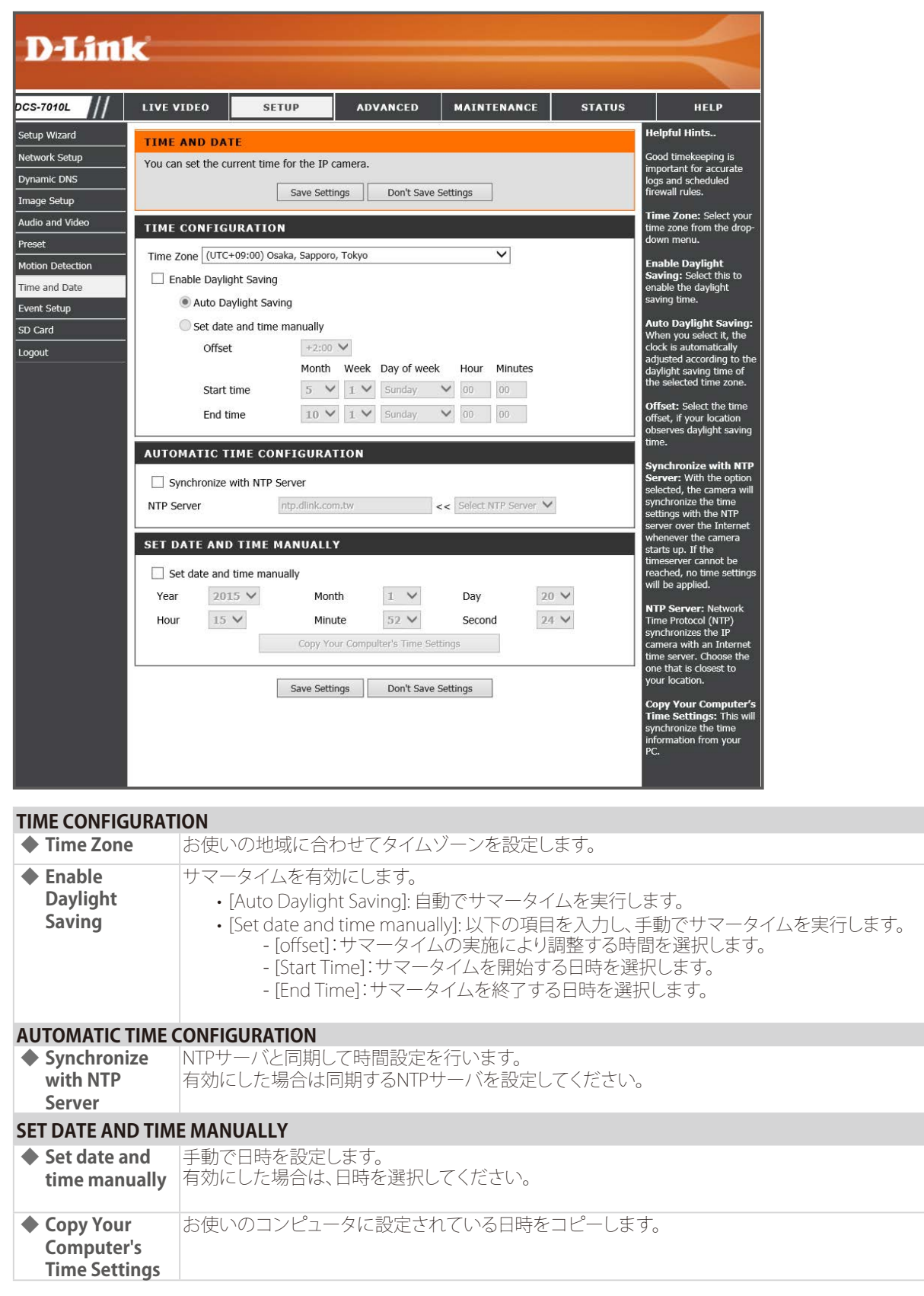

# Event Setup

イベントの発生条件とイベントの内容を設定します。

### [SETUP] > [Event Setup]

例:「動体検知が発生」(イベントの発生条件)した場合に、「FTPサーバへ画像を送信する」(イベントの内容)

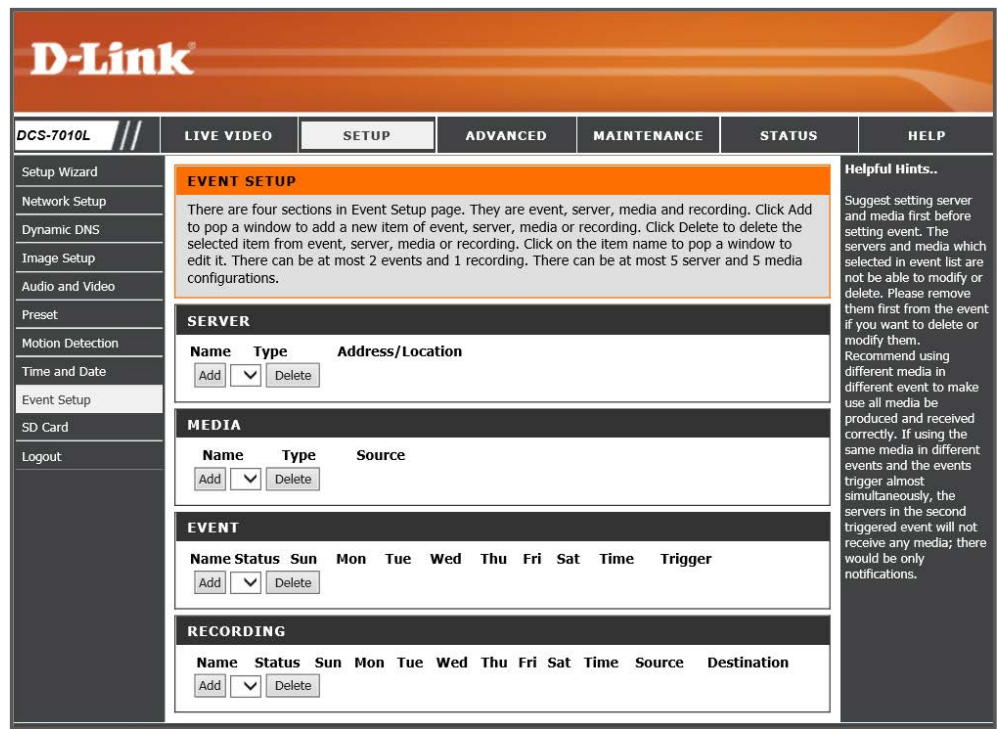

以下の4つのセクションで設定を行います。「Add」をクリックすると各セクションの設定ウィンドウが表示されます。

- $\bullet$  SERVER(サーバ):
	- イベントが発生した際に、取得した画像・ビデオクリップなどのメディアを送信する宛先を設定します。
- $\bigcirc$  MEDIA(メディア): イベントが発生した際に、どのメディアで記録を行うかを設定します。
- $\bullet$  EVENT(イベント): イベントの発生条件(動体検知、音声検知など)を設定します。 ここで設定した動作が発生すると、MEDIAで設定した形式の記録がSERVERで設定した宛先へ送信されます。
- RECORDING(録画): スケジュールを設定して録画を実行します。

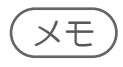

- 各セクションで追加できる最大設定数は以下の通りです。 サーバ:5/メディア:5/イベント:2/録画:1
- EVENT/SERVER/MEDIAセクションの役割は以下のとおりです。

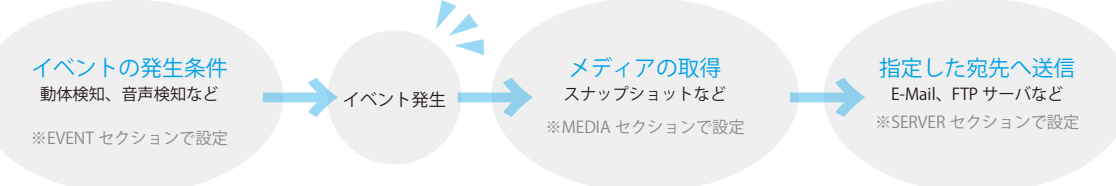

### ■SERVER

SERVERセクションの[Add]をクリックし、以下の画面で設定を行います。 異なるイベントに対して5つの異なるサーバを設定できます。

設定が完了したら[Save Settings]をクリックして設定を保存してください。

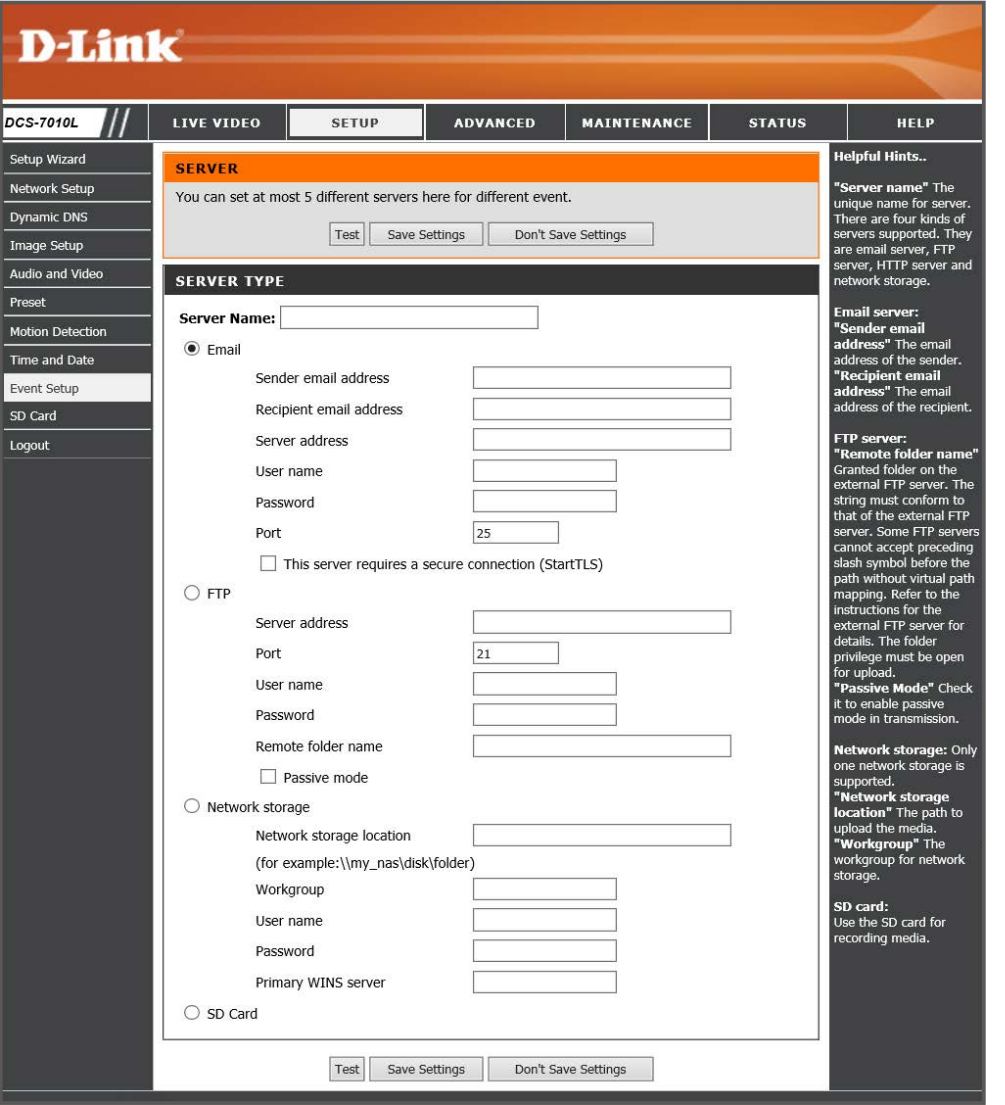

### **SERVER TYPE**

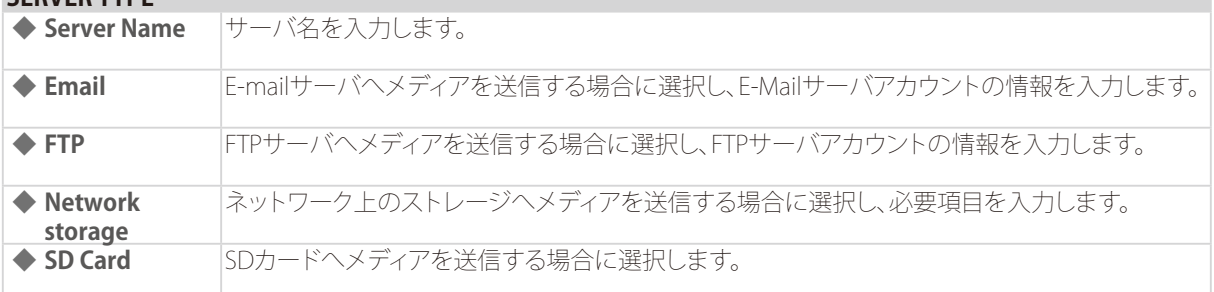

### メモ

[Test]をクリックするとテストを行うことができます。

### ■MEDIA

MEDIAセクションの[Add]をクリックし、以下の画面で設定を行います。 異なるイベントに対して5つの異なるメディアを設定できます。

設定が完了したら[Save Settings]をクリックして設定を保存してください。

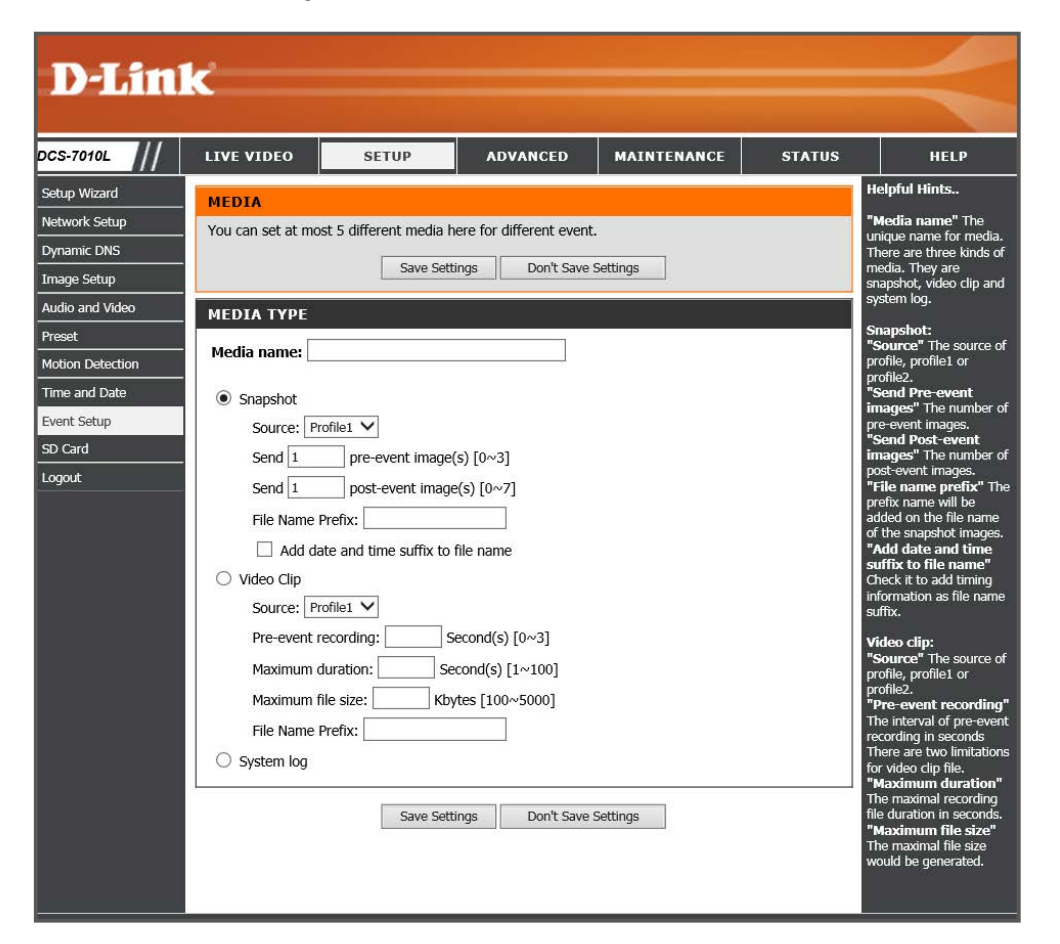

### **MEDIA TYPE**

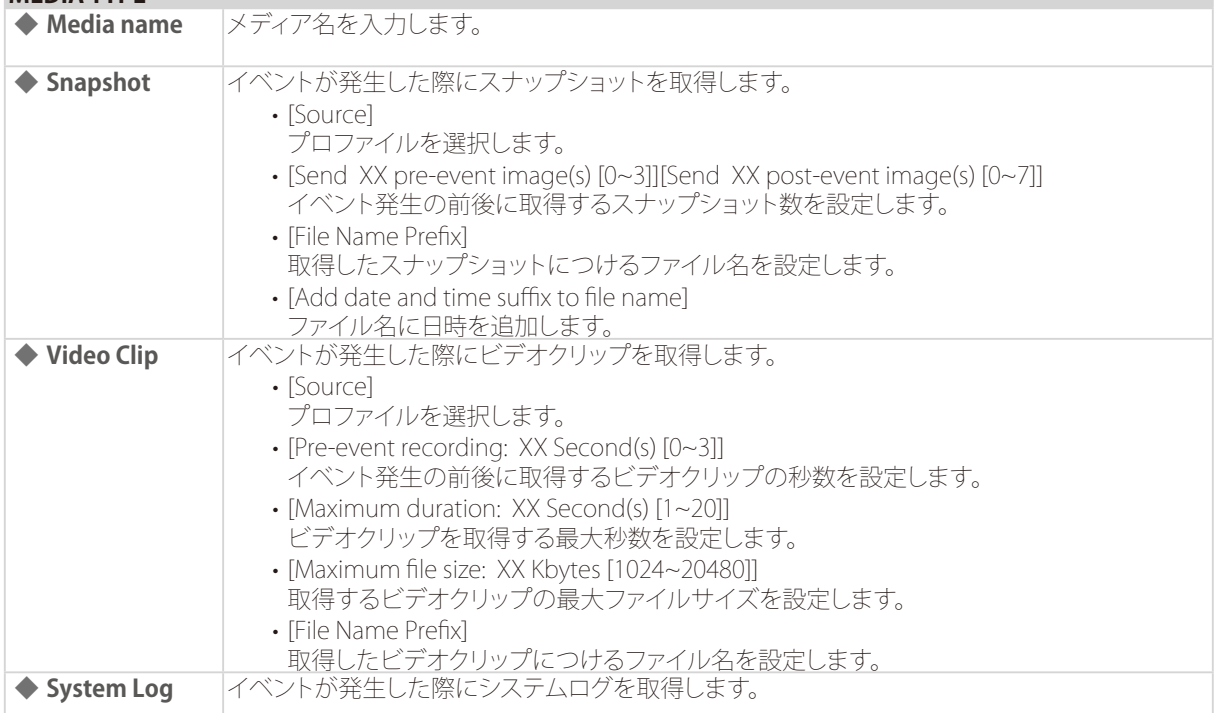

# ■EVENT

EVENTセクションの[Add]をクリックし、以下の画面で設定を行います。 最大1つのイベントを設定できます。

設定が完了したら[Save Settings]をクリックして設定を保存してください。

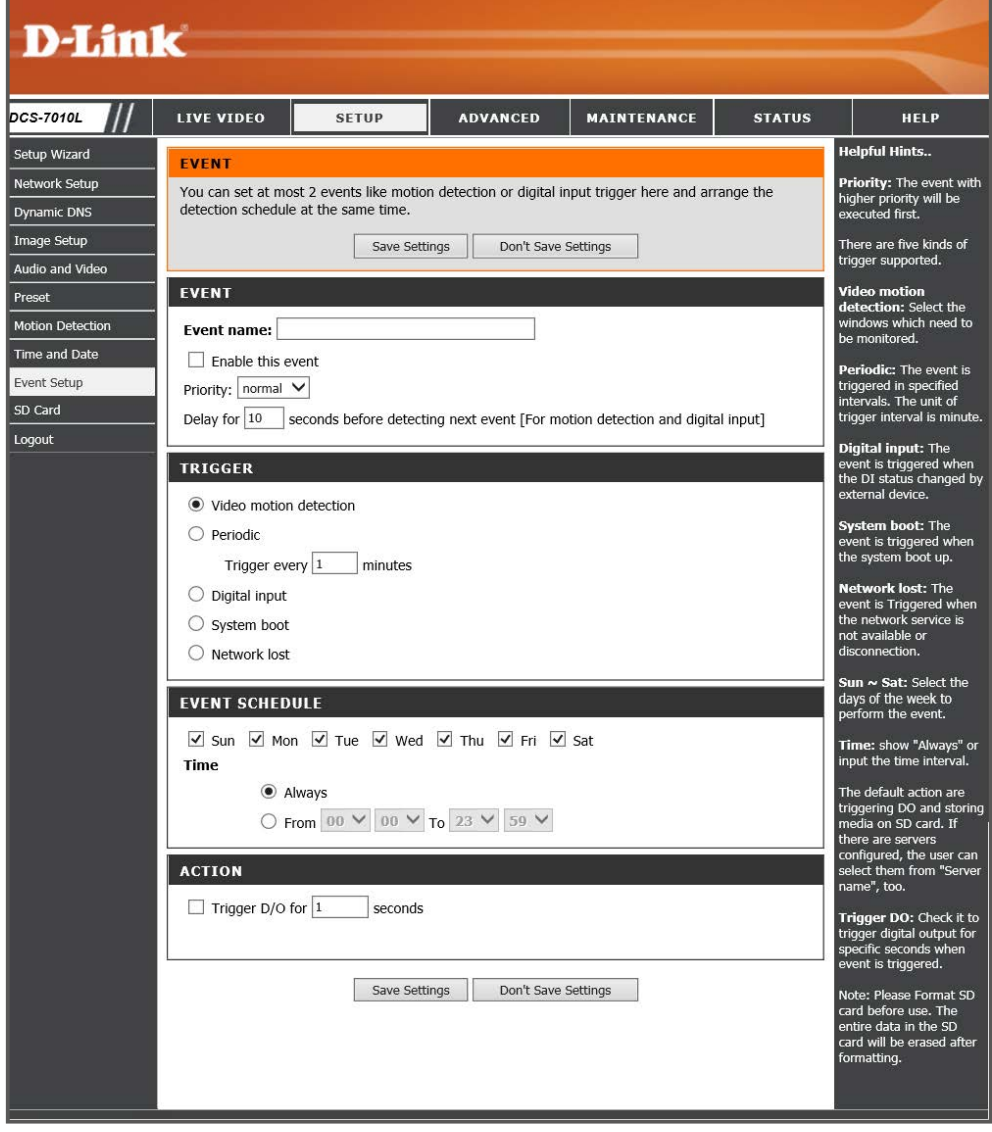

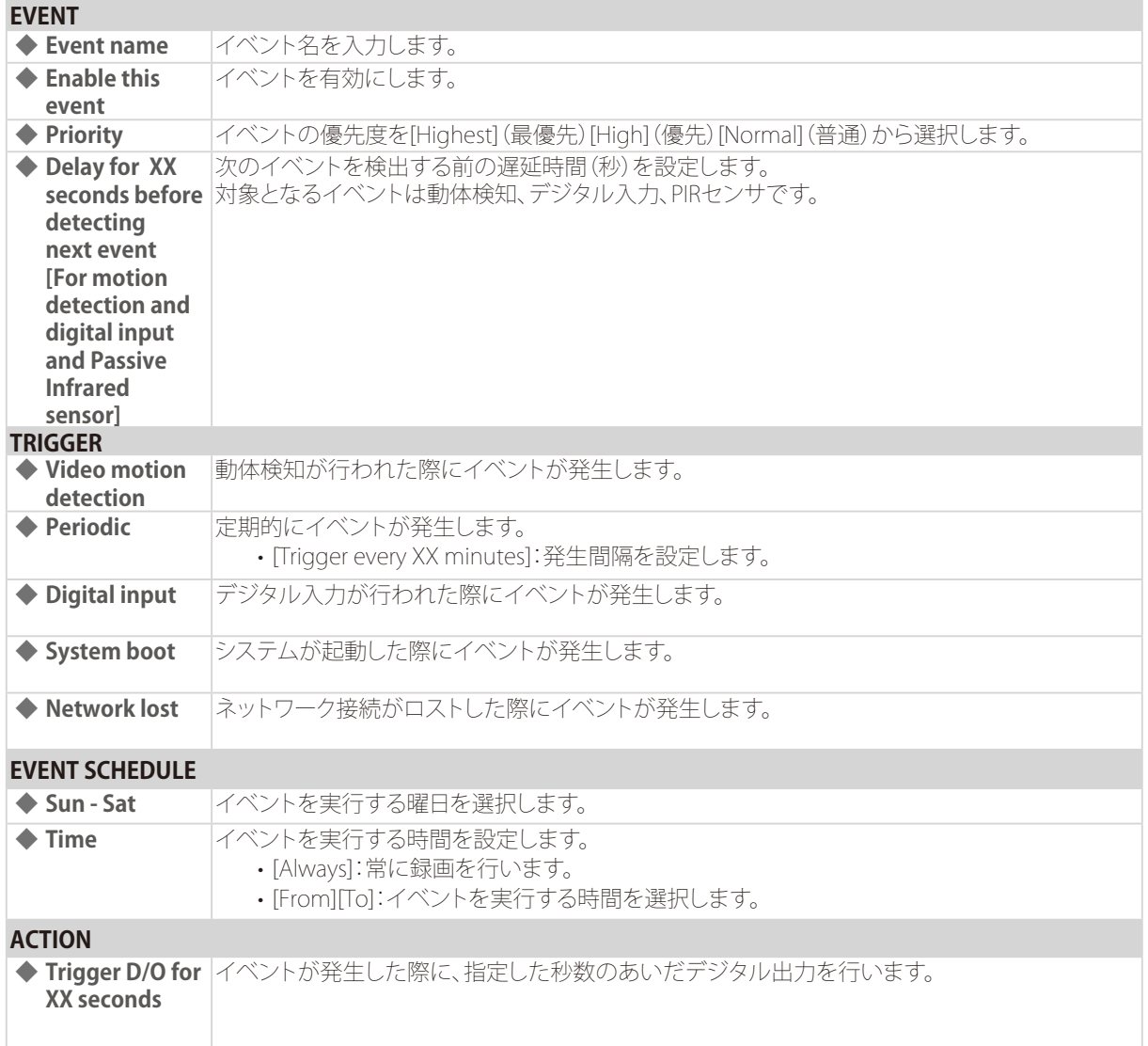

### ■RECORDING

RECORDINGセクションの[Add]をクリックし、以下の画面で設定を行います。 録画を行うスケジュールや録画のデータサイズなどを設定できます。

設定が完了したら[Save Settings]をクリックして設定を保存してください。

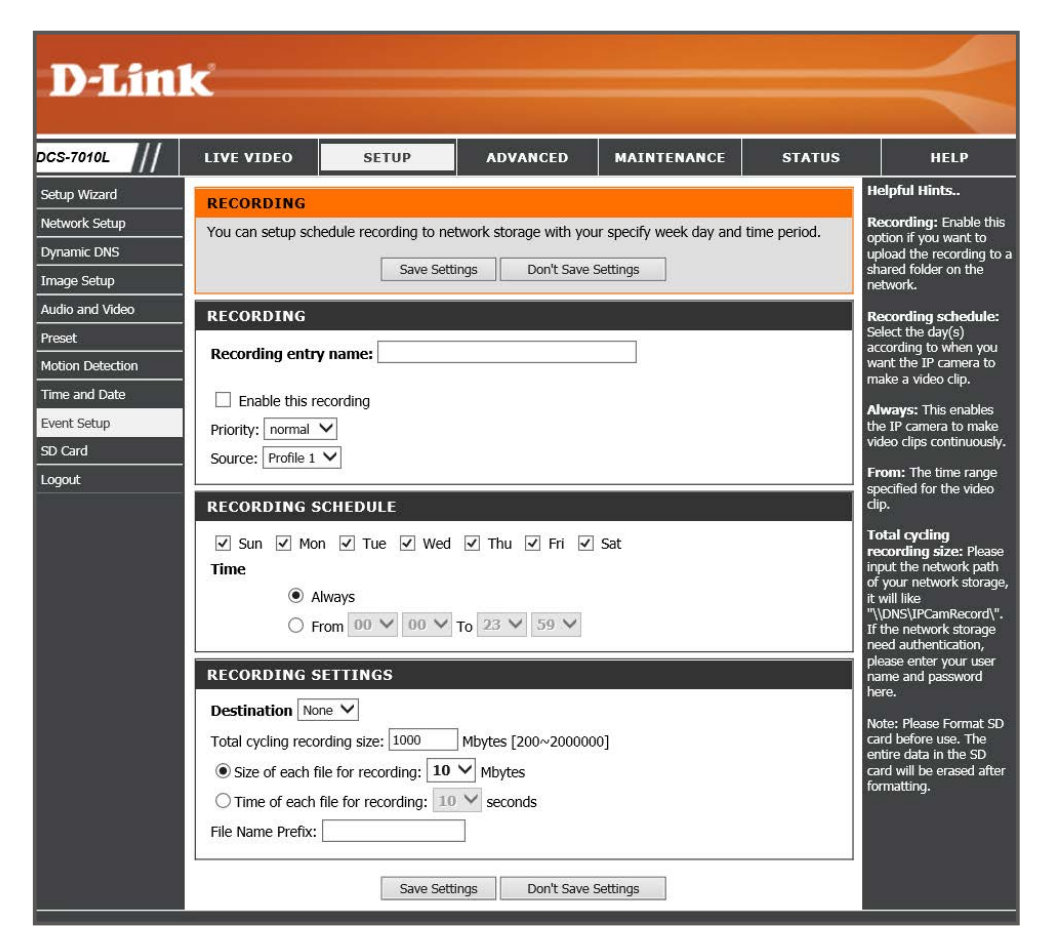

### **RECORDING**

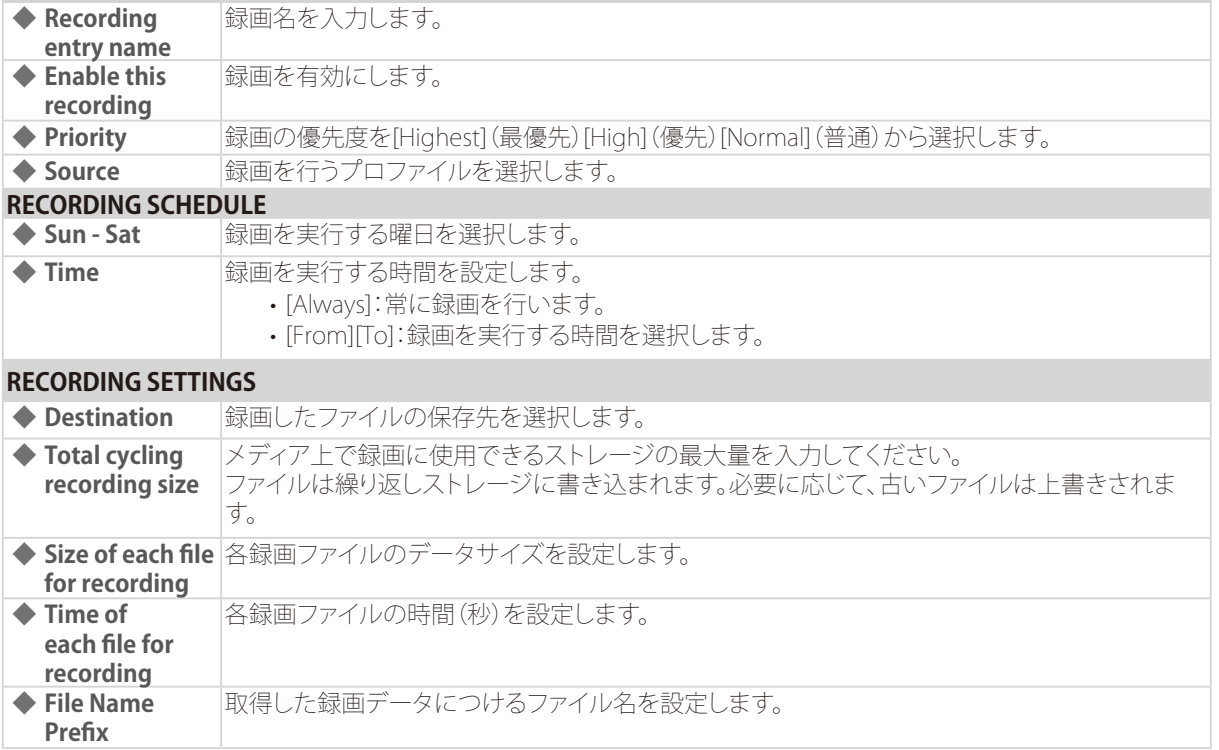

# SD Card

SDカードの設定を行います。

録画した映像の閲覧、再生を行うことができます。

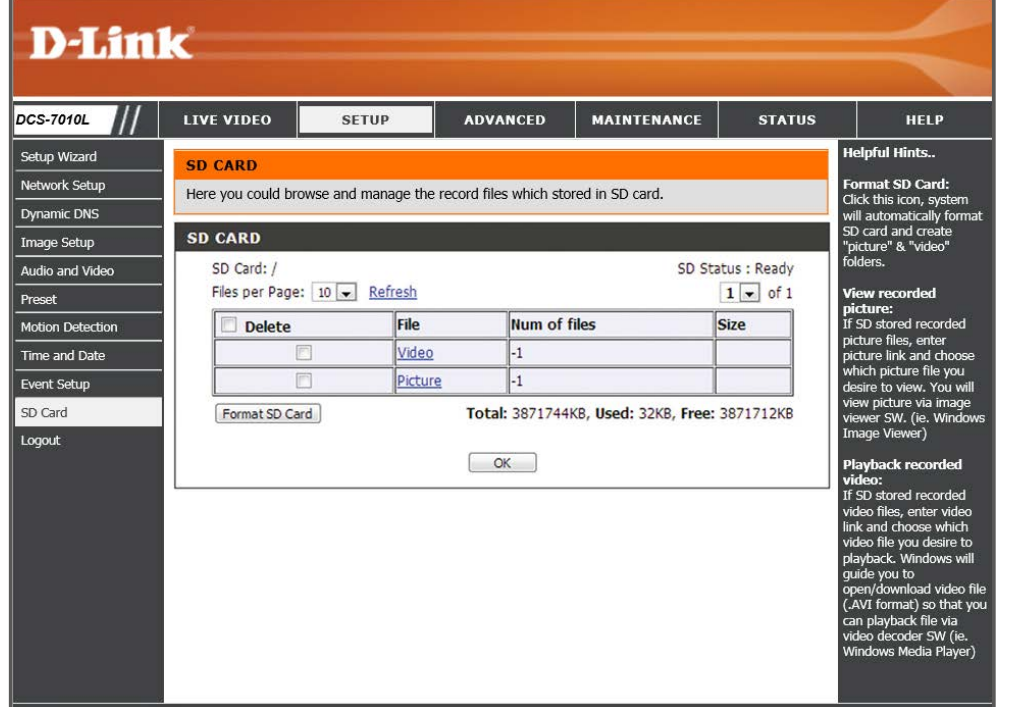

### **RECORDING**

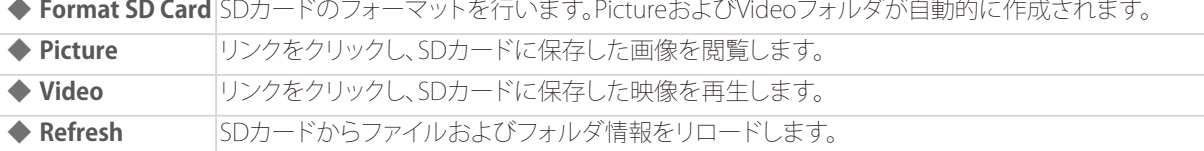

[SETUP] > [SD Card]

### 重要)

SDカードを本体に挿入していない場合は、以下のように表示されます。

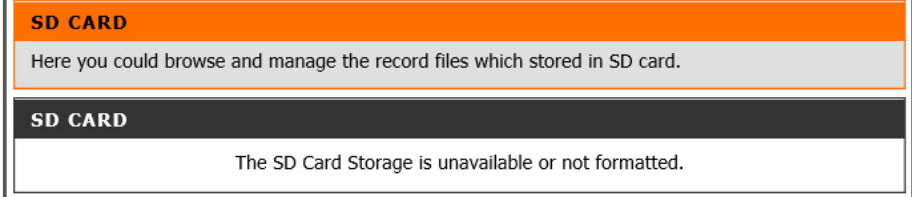

### メモ

SDカードの挿入位置についてはクイックインストールガイドおよび『本体各部名称:p.12 』参照してください。

# Advanced (詳細設定)

デジタル入出力、ICR、アクセスリストなど、カメラの詳細設定を行います。

# 5

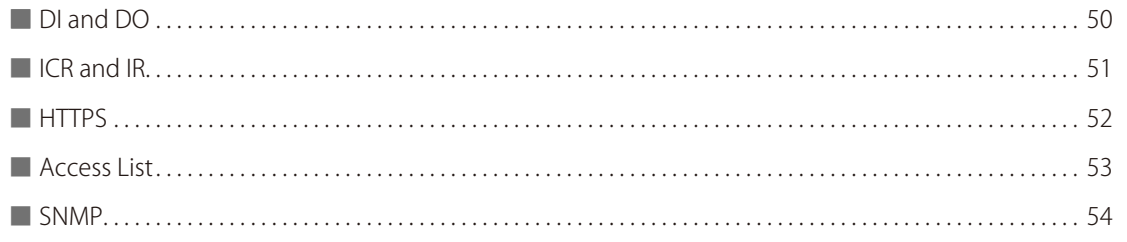

# <span id="page-49-0"></span>DI and DO

DI/DOコネクタを使用し、アラームデバイスなどを接続することができます。 本項目では、デジタル入力(Digital Input)およびデジタル出力(Digital Output)の設定を行います。

### [ADVANCED] > [DI and DO]

設定が完了したら[Save Settings]をクリックして設定を保存してください。

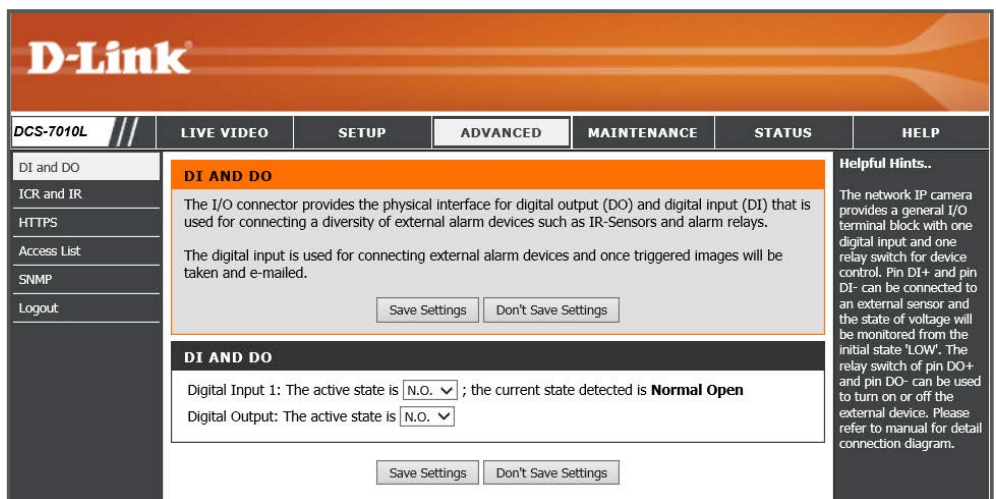

### **DI and DO**

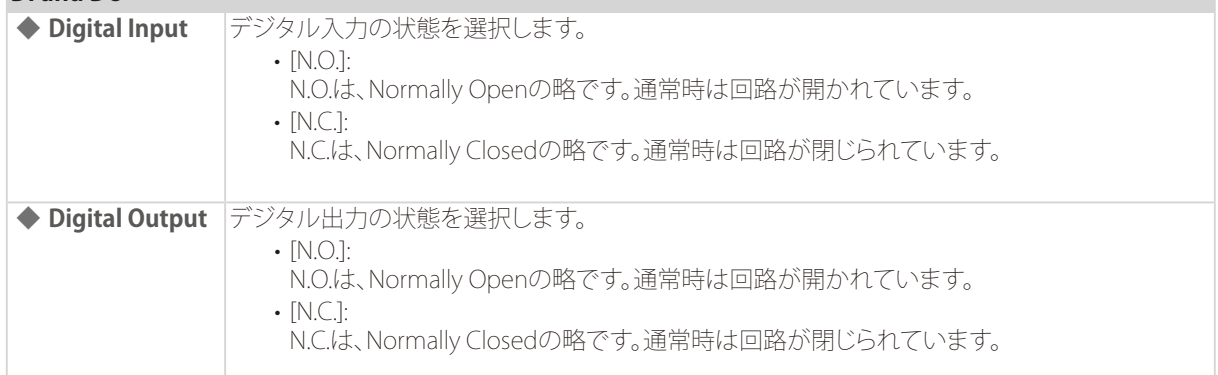

### 重要

DI/DOコネクタの各ピンの機能については、『DI/DO コネクタについて:p.65 』を参照してください。

# <span id="page-50-0"></span>ICR and IR

本項目ではICRとIRの設定を行います。

### [ADVANCED] > [ICR and IR]

ICR(IR Cut Removable)フィルタは、赤外線をカットする機能です。夜間モードではフィルタが有効、昼間モードではフィルタ が無効となります。撮影環境に応じてフィルタを有効/無効にすることにより、実物に近い色彩の画像を取得することがで きます。IR LIGHT欄では、IR(赤外線)LEDの設定を行います。

設定が完了したら[Save Settings]をクリックして設定を保存してください。

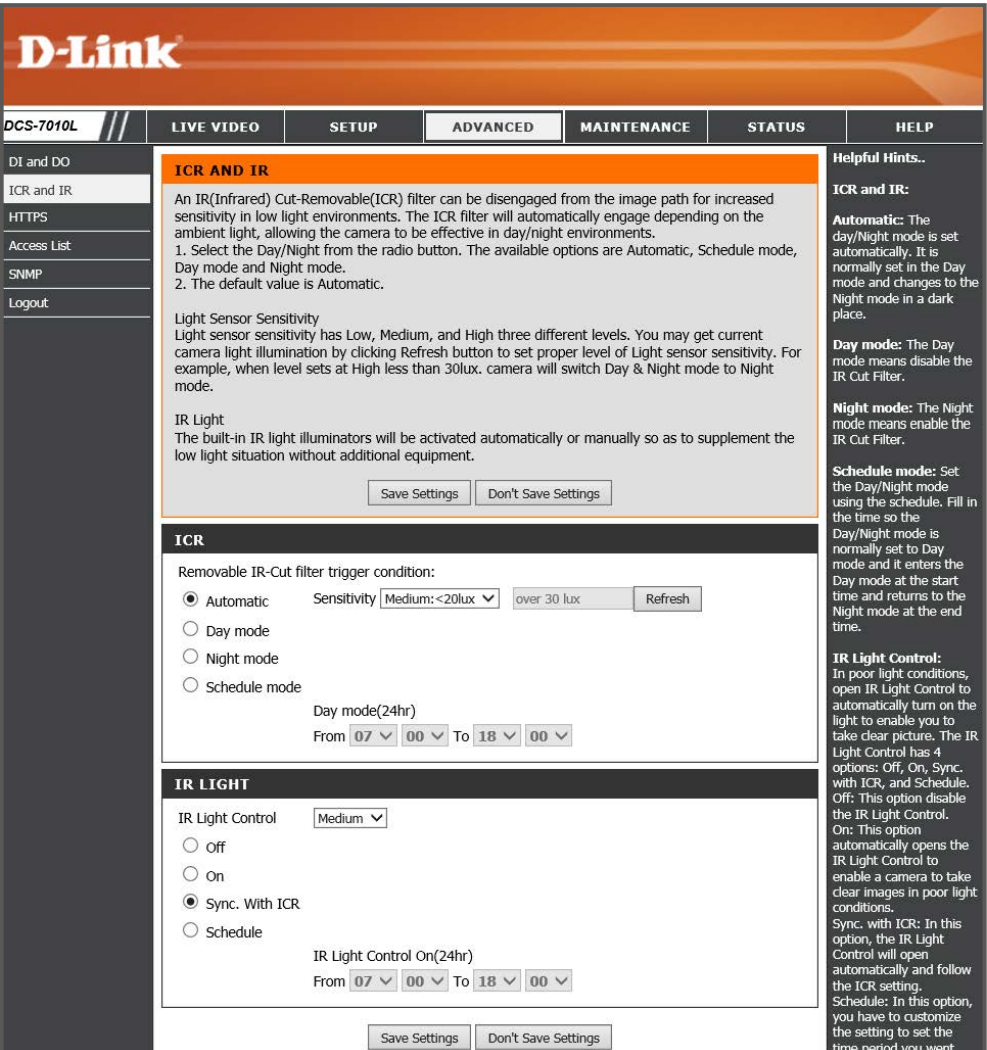

**ICR**

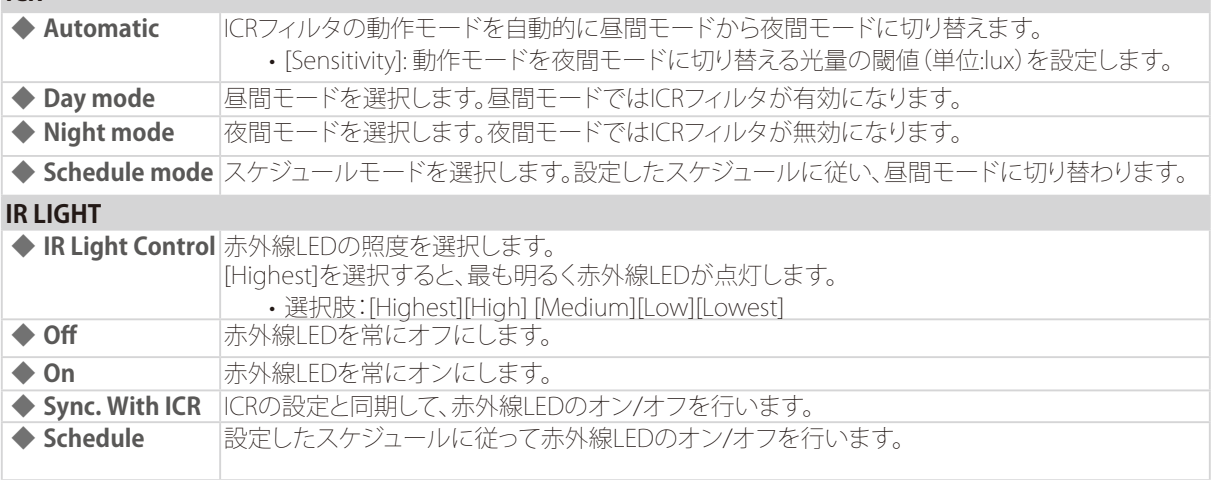

# <span id="page-51-0"></span>TPS

HTTPSの設定を行います。

### [SETUP] > [HTTPS]

HTTPSを使用すると、SSL/TLSによる暗号化でHTTP通信を安全に行うことができます。 有効にするには、証明書の作成とインストールを行う必要があります。

設定が完了したら[Save Settings]をクリックして設定を保存してください。

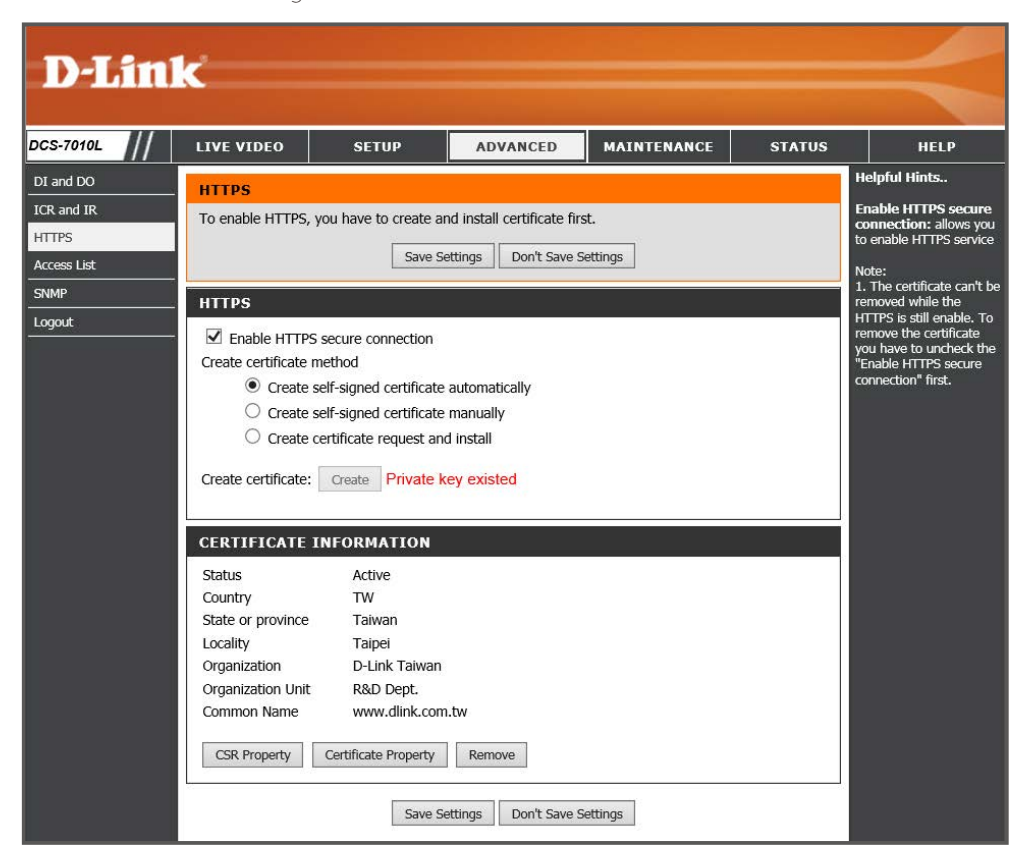

### **HTTPS**

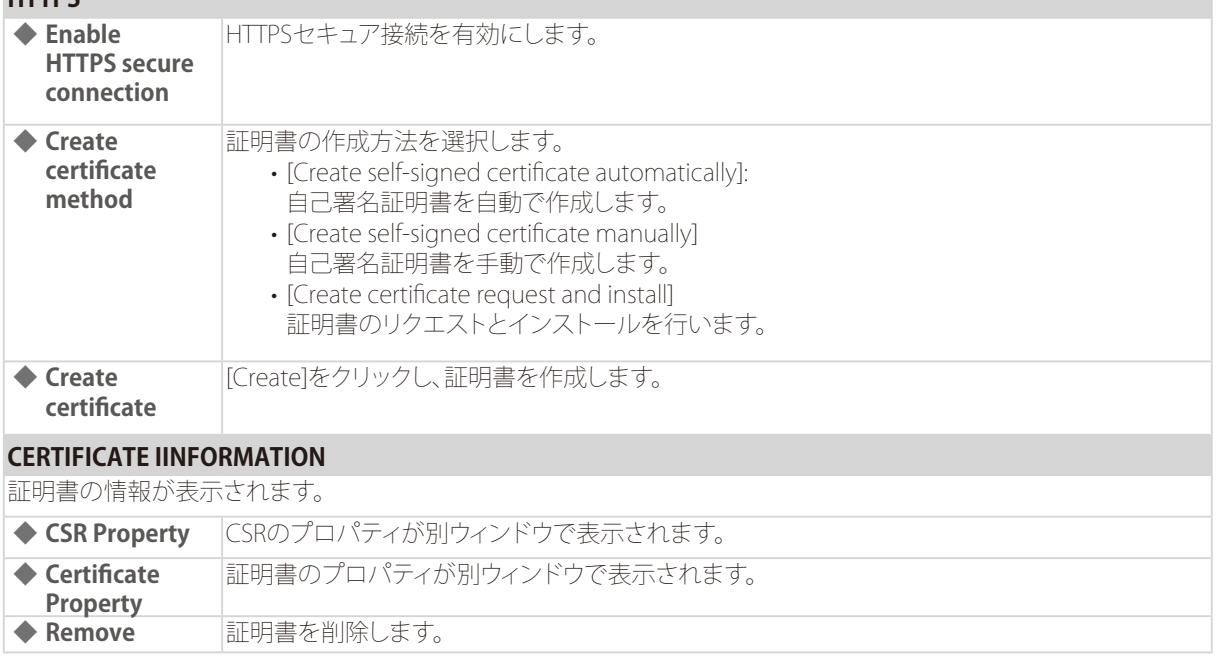

### メモ

HTTPSが有効になっている場合は、証明書を削除できません。 証明書を削除する場合はHTTPSを無効にしてください。

# <span id="page-52-0"></span>Access List

本製品へのアクセスを許可/拒否するIPアドレスを設定します。

### [ADVANCED] > [Access List]

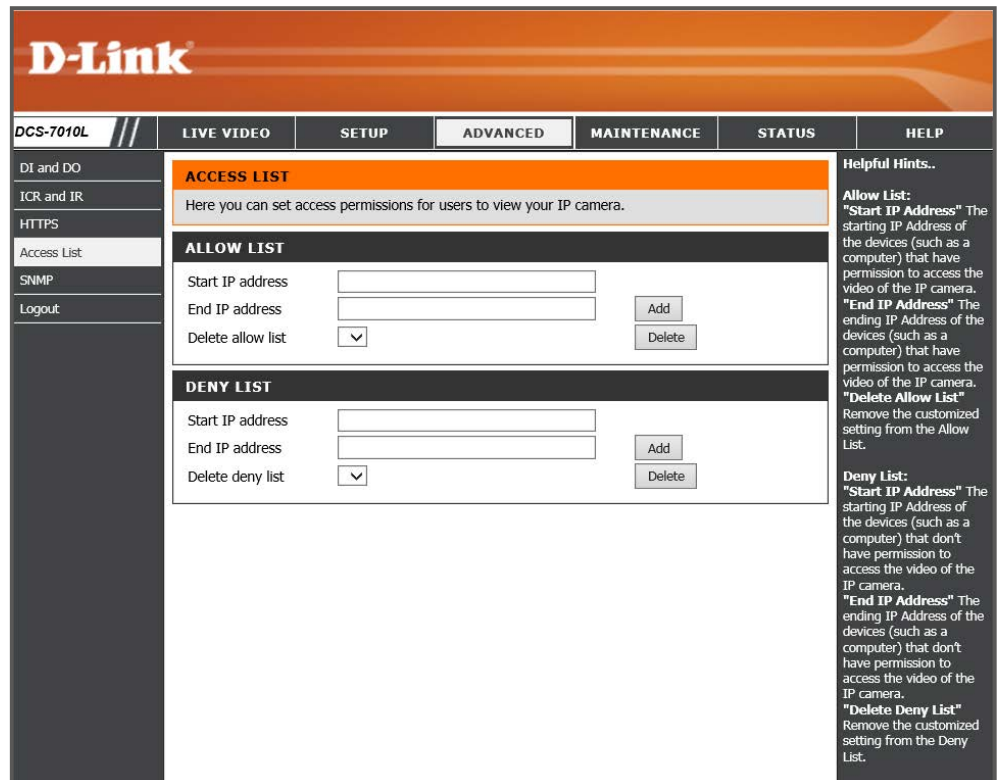

### **ALLOW LIST ◆ Start IP address** 接続を許可するIPアドレス範囲の開始IPアドレスを入力します。 IPアドレス範囲の入力後、[Add]をクリックしてリストに追加します。 ◆ **End IP Address** 接続を許可するIPアドレス範囲の終了IPアドレスを入力します。 IPアドレス範囲の入力後、[Add]をクリックしてリストに追加します。 **◆ Delete allow list** 許可リストを削除します。 ドロップダウンからリストを選択し、[Delete]をクリックします。 **DENY LIST ◆ Start IP address** 接続を拒否するIPアドレス範囲の開始IPアドレスを入力します。 IPアドレス範囲の入力後、[Add]をクリックしてリストに追加します。 ◆ **End IP Address** 接続を拒否するIPアドレス範囲の終了IPアドレスを入力します。 IPアドレス範囲の入力後、[Add]をクリックしてリストに追加します。 **◆ Delete deny list** 拒否リストを削除します。 ドロップダウンからリストを選択し、[Delete]をクリックします。

# メモ

許可リストと拒否リストの範囲が重複した場合は、拒否リストの設定内容が優先されます。

例) 許可リスト:1.1.1.0 -192.255.255.255、拒否リスト:1.1.1.0 - 170.255.25の場合 →171.0.0.0 -192.255.255.255のIPアドレスを持つユーザのみがカメラにアクセスできます。

# <span id="page-53-0"></span>SNMP

SNMPの設定を行います。

### [ADVANCED] > [SNMP]

SNMP(Simple Network Management Protocol )とは、機器をネットワーク経由で監視・制御するためのプロトコルです。

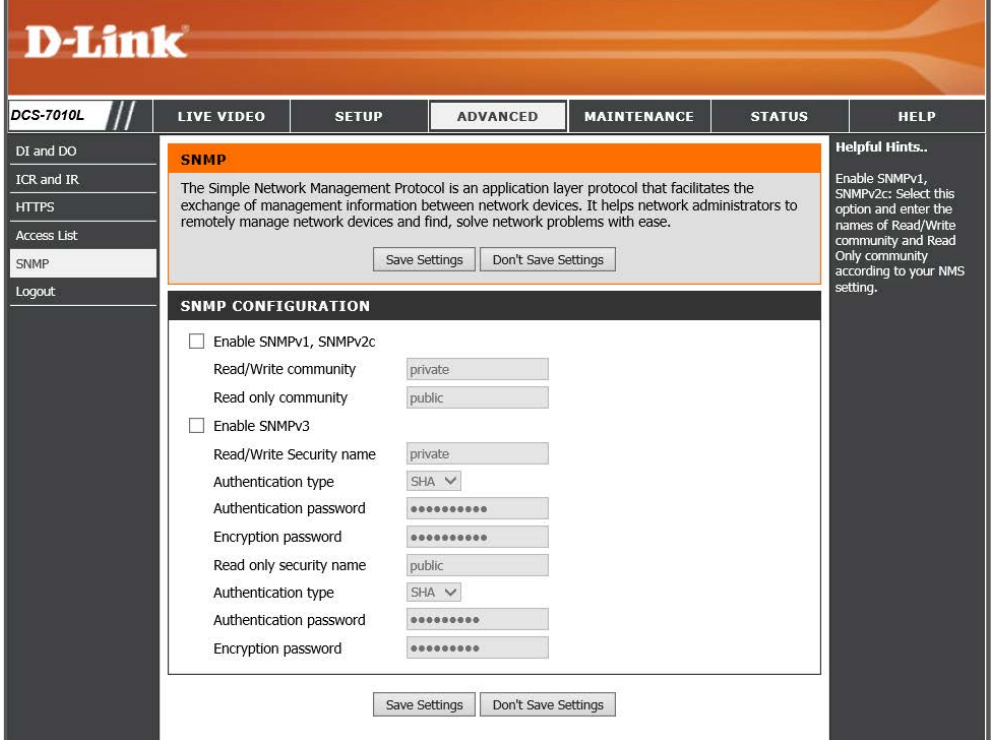

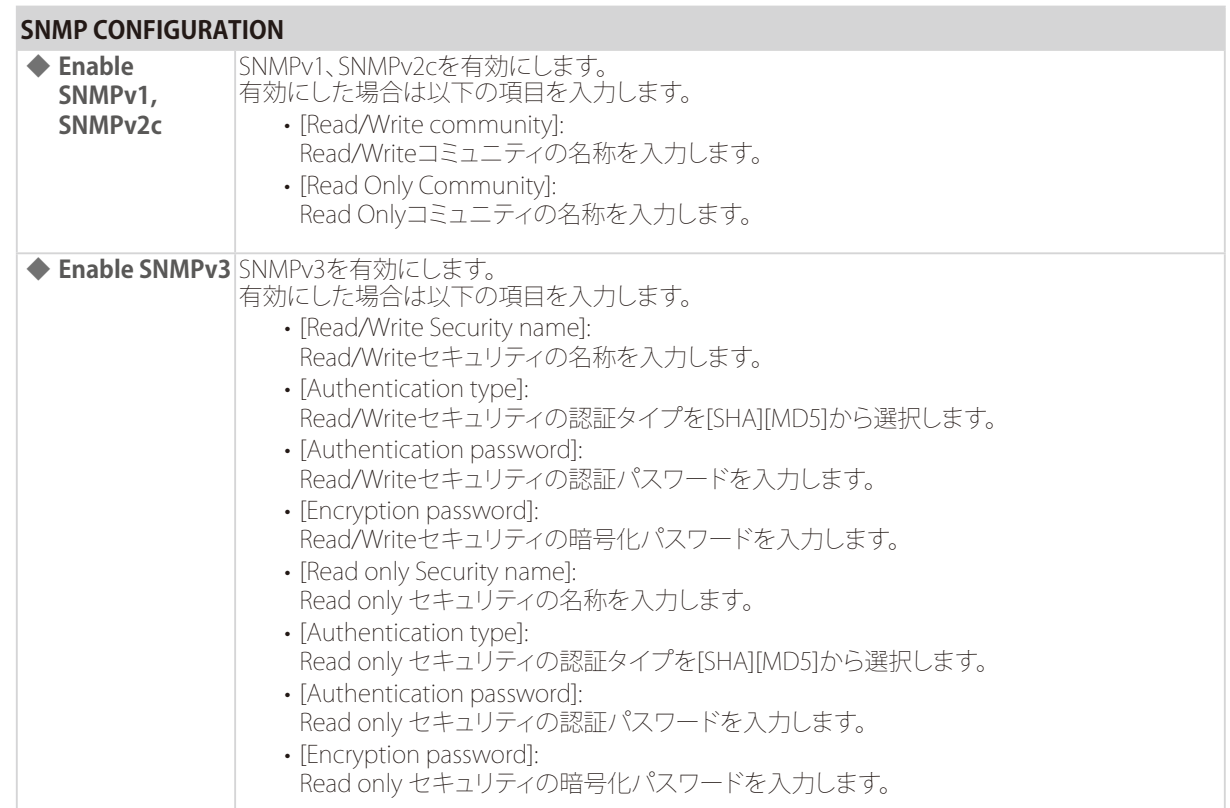

# Maintenance(メンテナンス)

管理者情報の設定やファームウェアアップグレード、工場出荷時設定へのリセットなど、本製品 - コーニ……<br>- ハメンテナンスを行います。

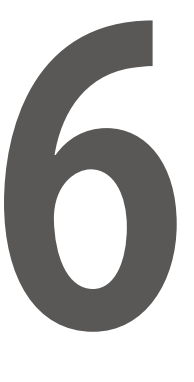

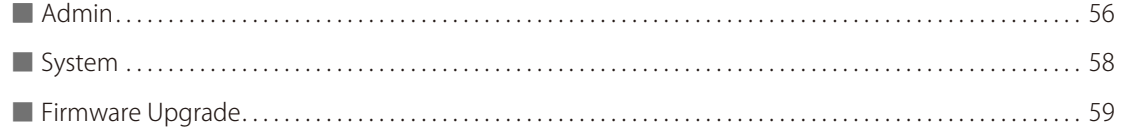

<span id="page-55-0"></span>Admin

本製品にアクセスするユーザアカウントの設定や、デバイス名の設定などを行います。

[MAINTENANCE] > [Admin]

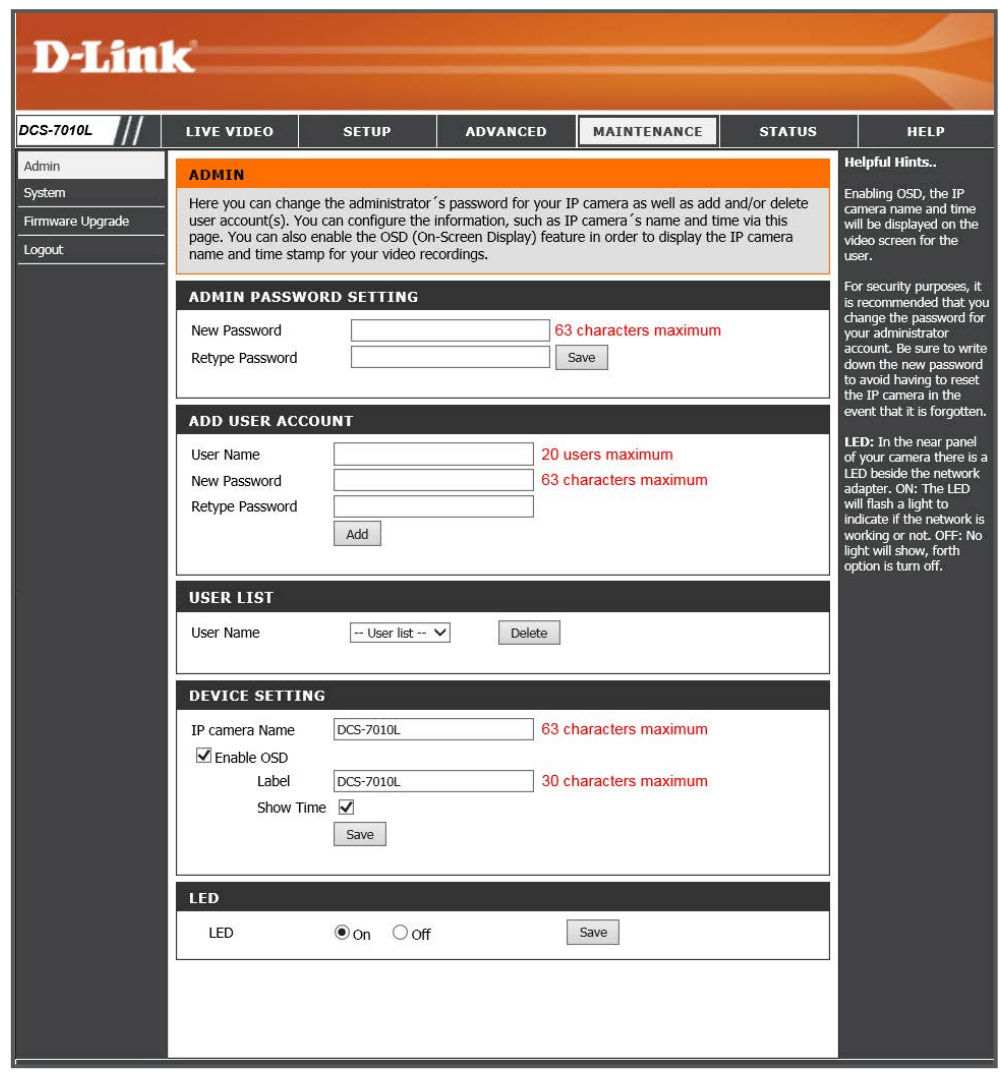

### **ADMIN PASSWORD SETTING**

Web GUI にログインする管理者パスワードを設定します。 以下の項目を入力後、[Save]をクリックして設定を保存します。

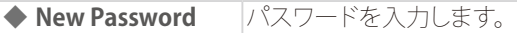

**◆ Retype Password** 確認のため再度パスワードを入力します。

### **ADD USER ACCOUNT**

Web GUI にログインするユーザアカウントを追加します。以下の項目を入力後、[Add]をクリックしてアカウントを追加  $\frac{1}{1}$ 

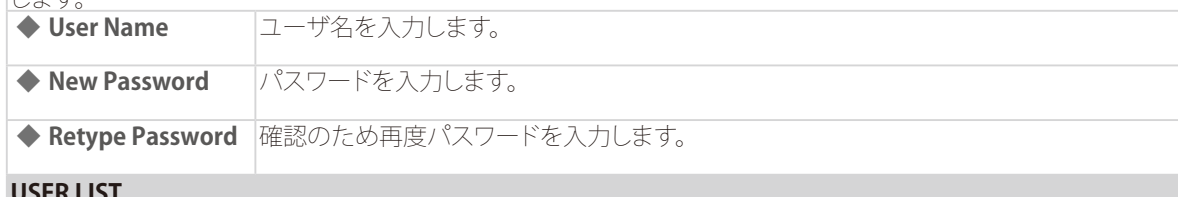

### **USER LIST**

Web GUI にログインするユーザアカウントを削除します。ユーザ名を選択後、[Delete]をクリックしてアカウントを削除 します。

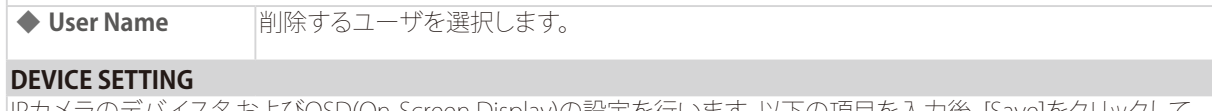

IPカメラのデバイス名およびOSD(On-Screen Display)の設定を行います。以下の項目を入力後、[Save]をクリックして 設定を保存します。

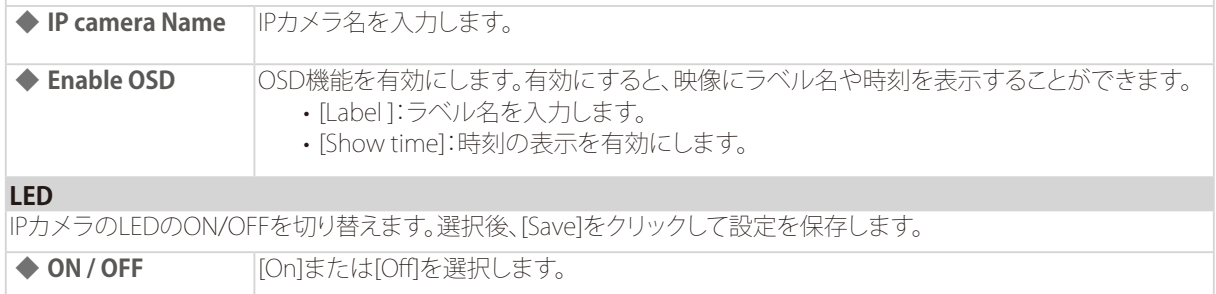

# <span id="page-57-0"></span>**System**

### [MAINTENANCE] > [System]

設定のバックアップ、リストア、初期設定へのリセットを行います。 また、本製品をリブートすることもできます。リブートは設定したスケジュールにしたがって行うことも可能です。

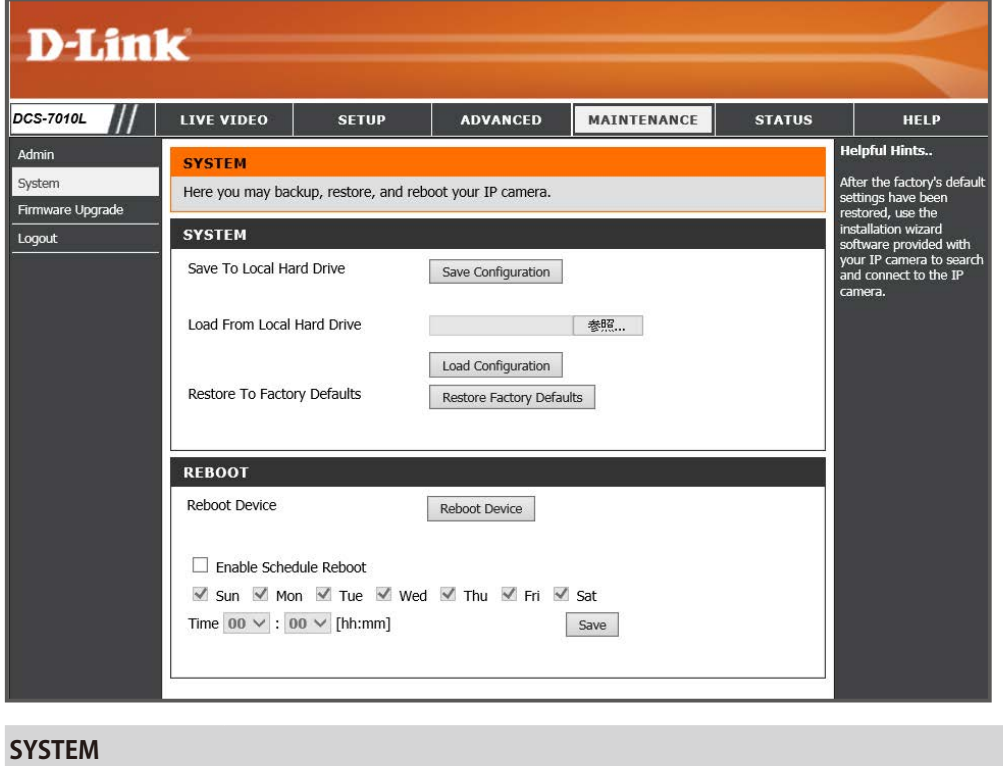

### **◆ Save To Local Hard Drive** [Save Configuration]をクリックし、ローカルハードドライブへ設定を保存します。 **◆ Load From Local Hard Drive** ローカルハードドライブから設定を読み込みます。 ①[参照]をクリックして設定ファイルを選択します。 ②[Load Configuration]をクリックして設定を読み込みます。 **◆ Restore To Factory Defaults** [Restore Factory Defaults]をクリックし、設定を工場出荷時の状態にリセットします。 **REBOOT** ◆ **Reboot Device** [Reboot Device]をクリックし、本製品をリブートします。 **◆ Enable Schedule Reboot** 設定したスケジュールにしたがって本製品のリブートを行います。 ①[Sun]-[Sat]からリブートを行う曜日を選択します。 ②[Time]でリブートを行う時刻を設定します。 ③[Save] をクリックして設定を保存します。

# <span id="page-58-0"></span>Firmware Upgrade

ファームウェアのアップグレードを行います。

### [MAINTENANCE] > [Firmware Upgrade]

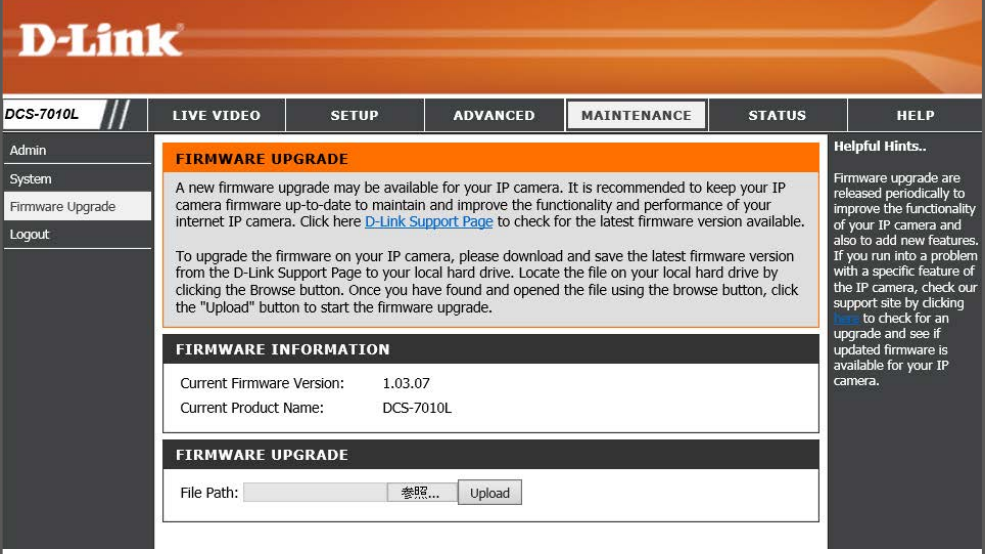

### **FIRMWARE INFORMATION**

現在のファームウェアバージョンが表示されます。

### **FIRMWARE UPGRADE**

ファームウェアアップグレードを行います。

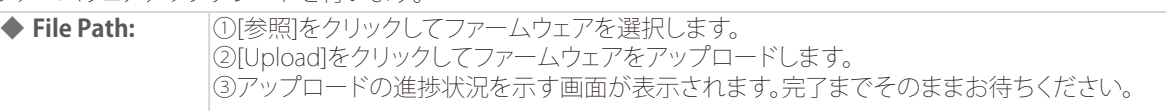

重要

ファームウェアアップグレードが完了するまでそのままお待ちください。

Status(ステータス)

カメラのデバイス情報とログを表示します。

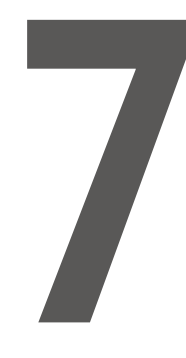

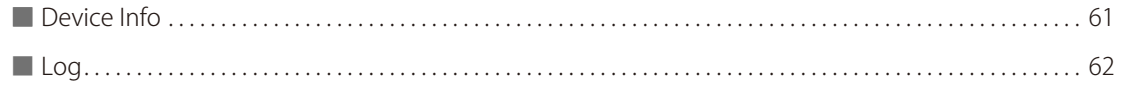

# <span id="page-60-0"></span>Device Info

IPカメラ名やIPアドレス、ファームウェアバージョンなど、デバイスの情報が表示されます。

[STATUS] > [Device Info]

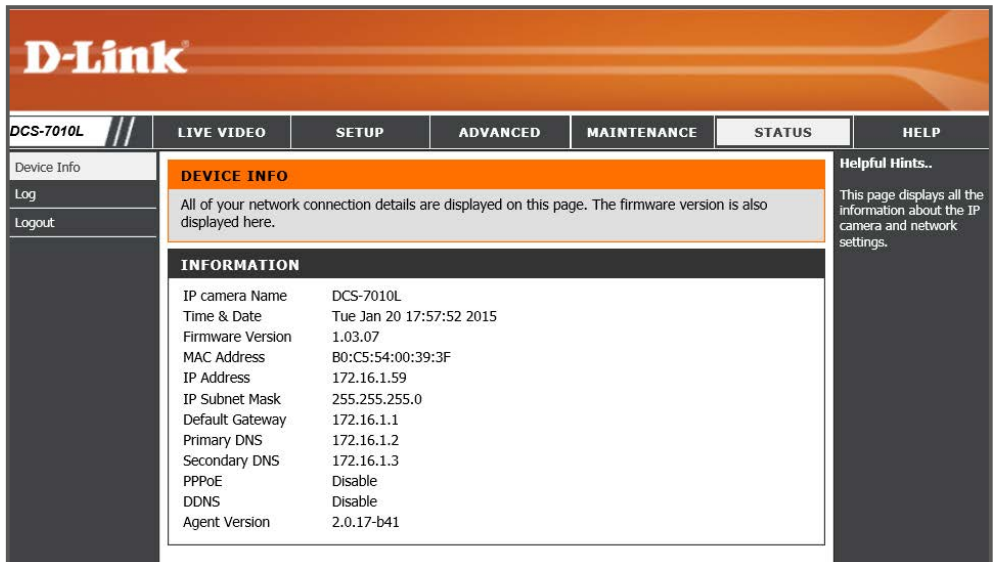

# <span id="page-61-0"></span>Log

IPカメラの動作のログを確認できます。

[STATUS] > [Log]

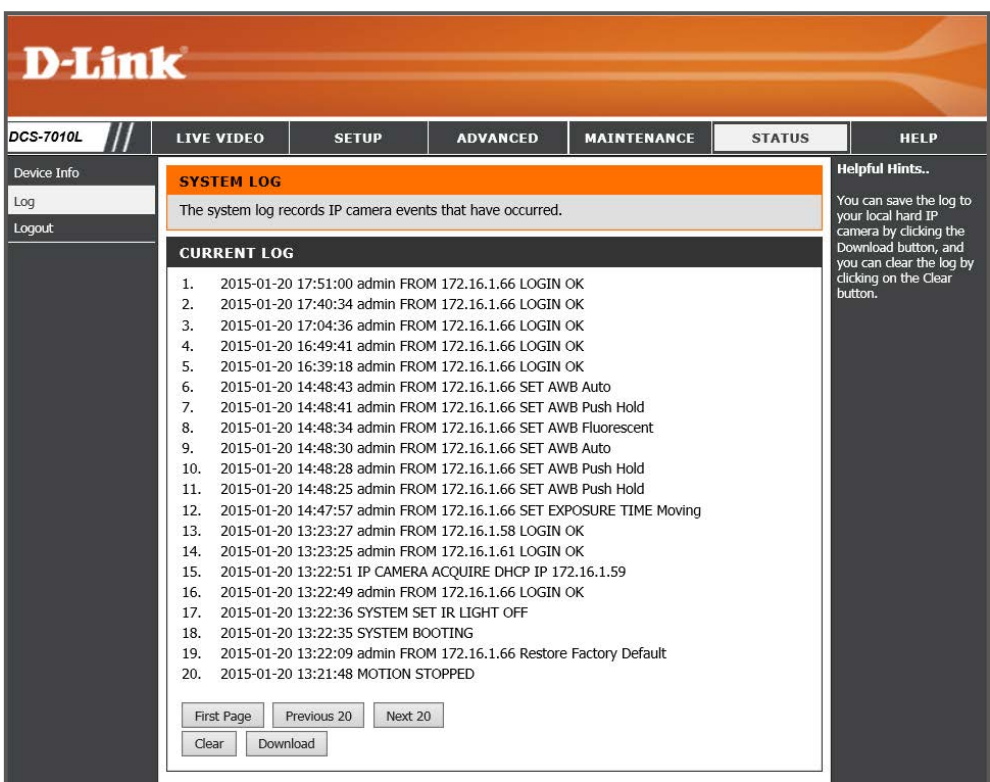

\_\_\_\_

### **CURRENT LOG**

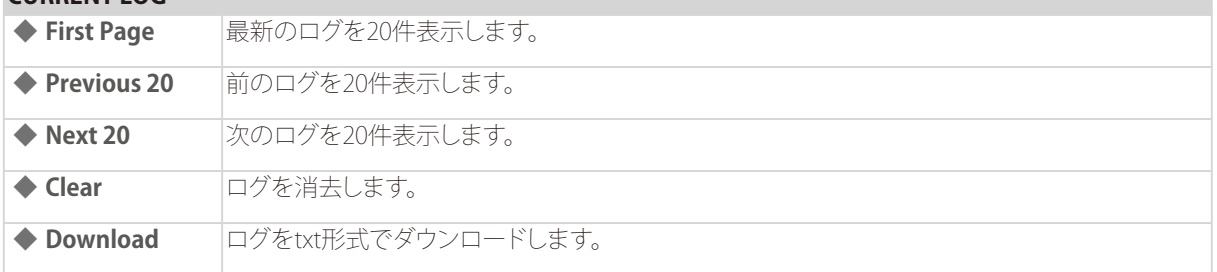

# 付録

工場出荷時状態へのリセットとよくあるご質問について記載しています。

# 8

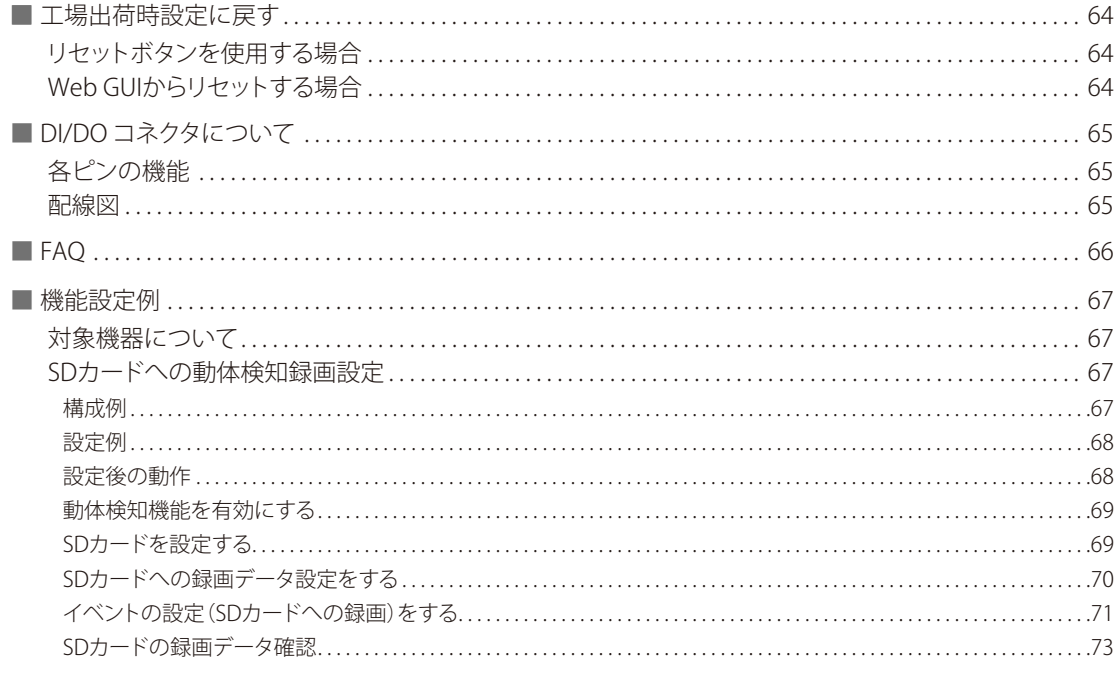

<span id="page-63-0"></span>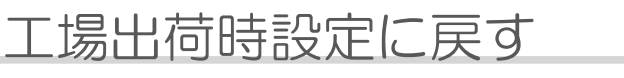

本製品の設定を工場出荷時状態へリセットする方法について説明します。

# ■リセットボタンを使用する場合

本製品のリセットボタンを押してください。

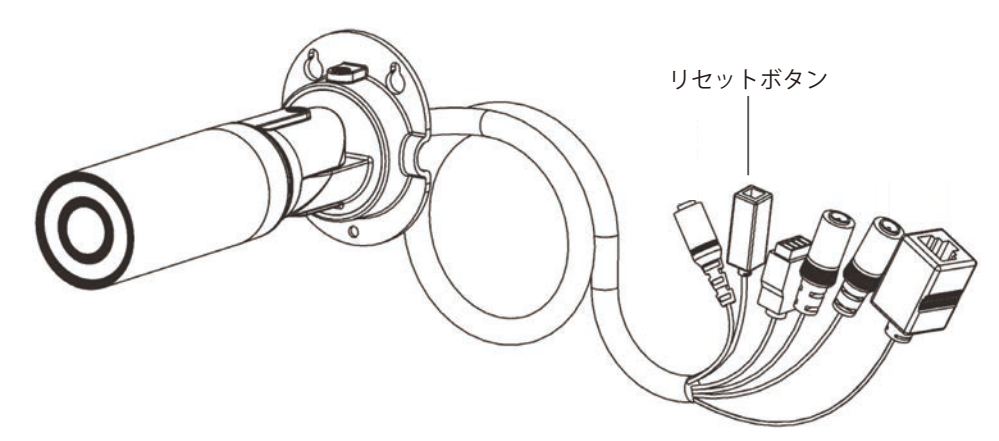

## ■ Web GUIからリセットする場合

以下の画面で[Restore Factory Defaults]をクリックします。

### [MAINTENANCE] > [System]

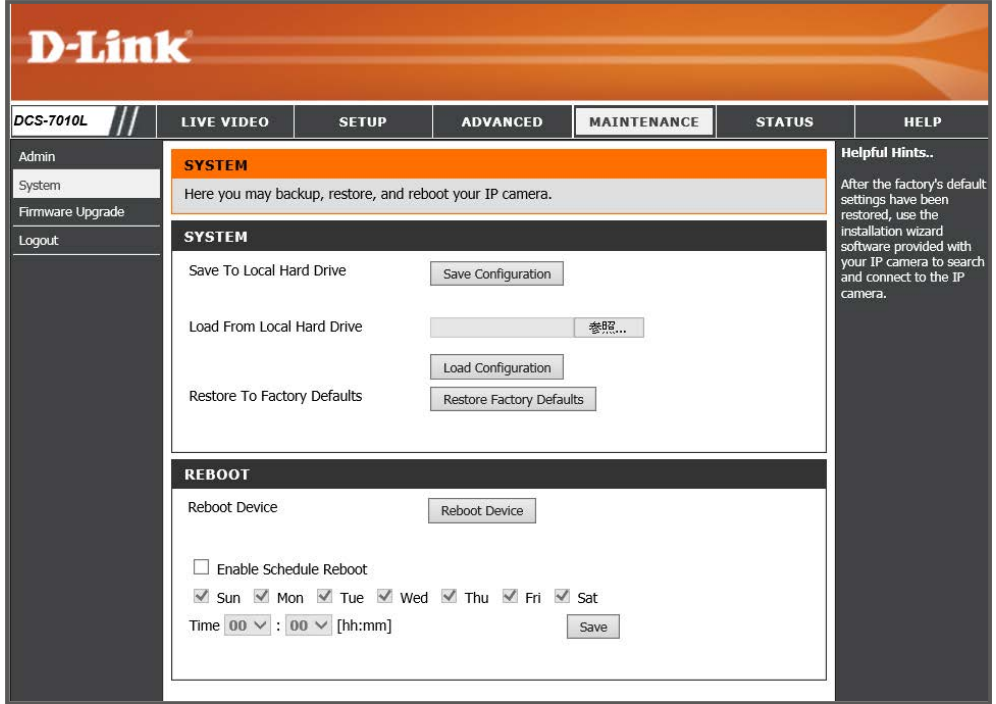

# <span id="page-64-0"></span>DI/DO コネクタについて

本製品のDI/DOコネクタの詳細について説明します。

# ■各ピンの機能

本製品のDI/DOコネクタの詳細について説明します。

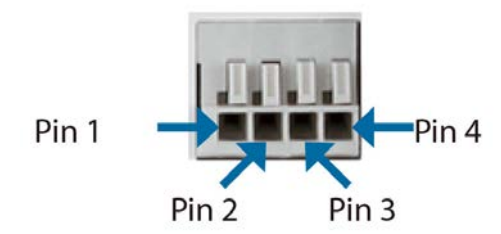

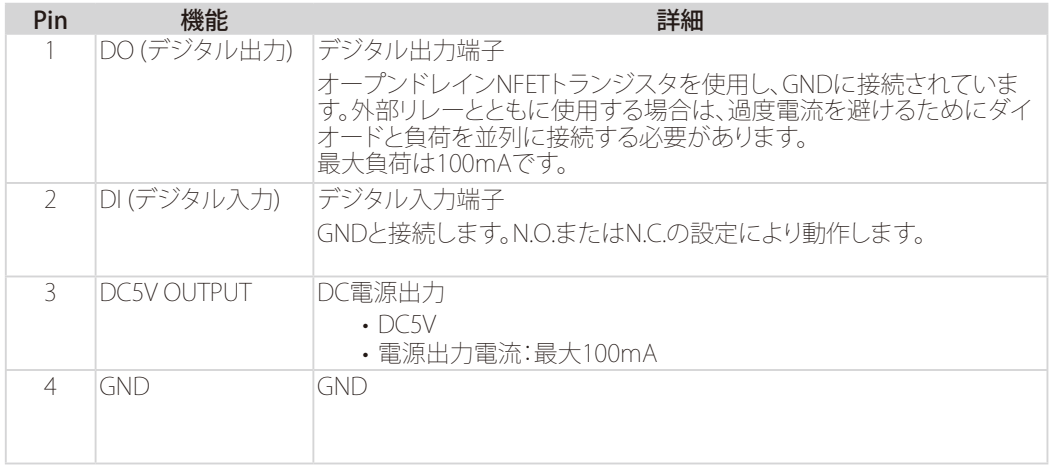

# ■配線図

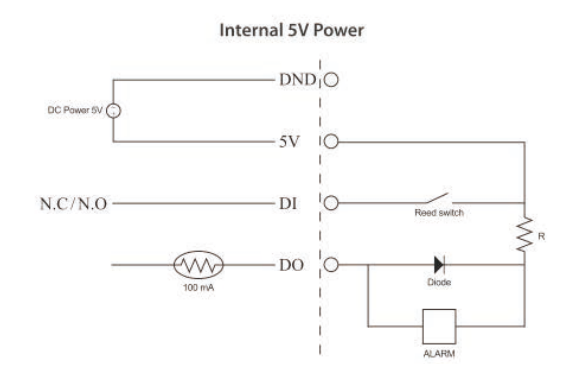

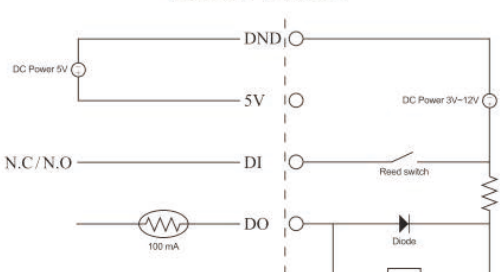

### External 3~12V Power

# <span id="page-65-0"></span>FAQ

- Q **本製品の設定を行うコンピュータからWeb ベースの設定メニューにアクセスできません。**
- **A** ①Webブラウザが本製品の対応しているバージョンであるか確認してください。 ②LED が点灯していることを確認してください。
	- LED が点灯していない場合は、UTP ケーブルが正しくポートに接続されているか確認してくださ い。
	- ③設定用PC のIP アドレスが本製品と同じアドレス範囲およびサブネット内であるか確認してくださ い。
	- ④コンピュータ上のすべてのインターネットセキュリティソフトウェアの動作を無効にしてください。 Zone Alarm、Black Ice、Sygate、Norton Personal ファイアウォール、およびWindows Personal フ ァイアウォールなどのソフトウェアファイアウォールは設定ページへのアクセスを妨害する可能性 があります。
	- ⑤上記の点を確認してもアクセスできない場合は、一度本体の電源を抜き、再接続してみてくださ い。
- Q **パスワードを忘れた場合はどうすればよいでしょうか。**
- **A** 設定のリセットを行ってください。 詳細は『工場出荷時設定に戻す:p.64 』を参照してください。
- Q **電源LEDが点灯しません。**
- **A** 電源ケーブルが正しく接続されているか確認してください。 また、Web GUIの[MAINTENANCE]>[Admin]のLEDセクションで、LED表示をOffに設定した場合 は、電源が入っていてもLEDは点灯しません。
- Q **マイクとスピーカーを本製品に接続するにはどうすればよいですか?**
- **A** 緑のコネクタ(④オーディオ出力)にスピーカーを接続します。 赤のコネクタ(⑤オーディオ入力)にマイクを接続します。

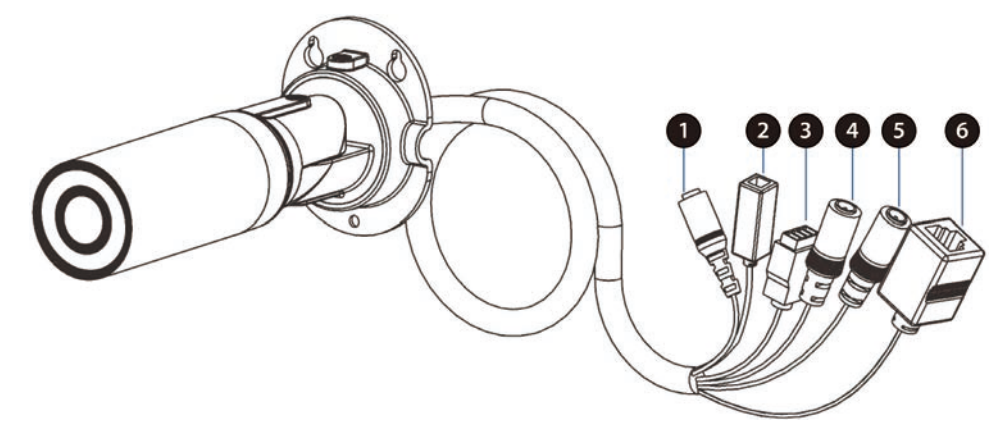

# <span id="page-66-0"></span>機能設定例

本項では、一般によく使う機能についての設定例を記載します。実際に設定を行う際の参考にしてください。

- SD カードへの動体検知録画

■対象機器について

本コンフィグレーションサンプルは以下の製品に対して有効な設定となります。

- DCS-6004L
- DCS-5222L
- DCS-7010L
- 当項目において機器イラストや画像は機種に依らず、共通化、または個別のものを掲載しています。そのため、製品によって [注意] は表示項目や種別が異なる場合などがあることを予めご了承ください。実際の設定については、ご使用の状況に置き換えてご 対応ください。

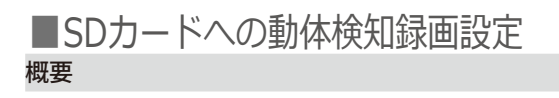

SD カードへの動体検知録画の構成例、設定例、Web-UI の操作などについて紹介します。

設定手順

● 構成例

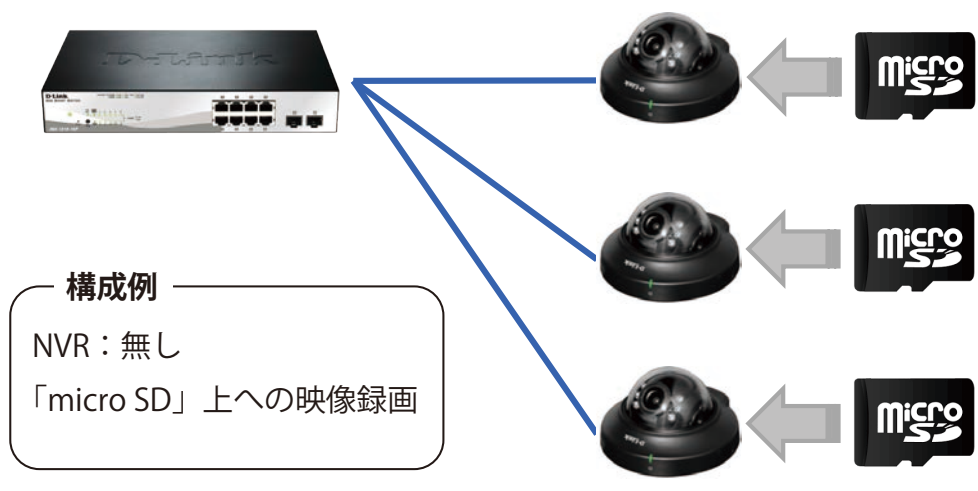

図 8-1 SD カードへの動体検知構成例

<span id="page-67-0"></span>● 設定例

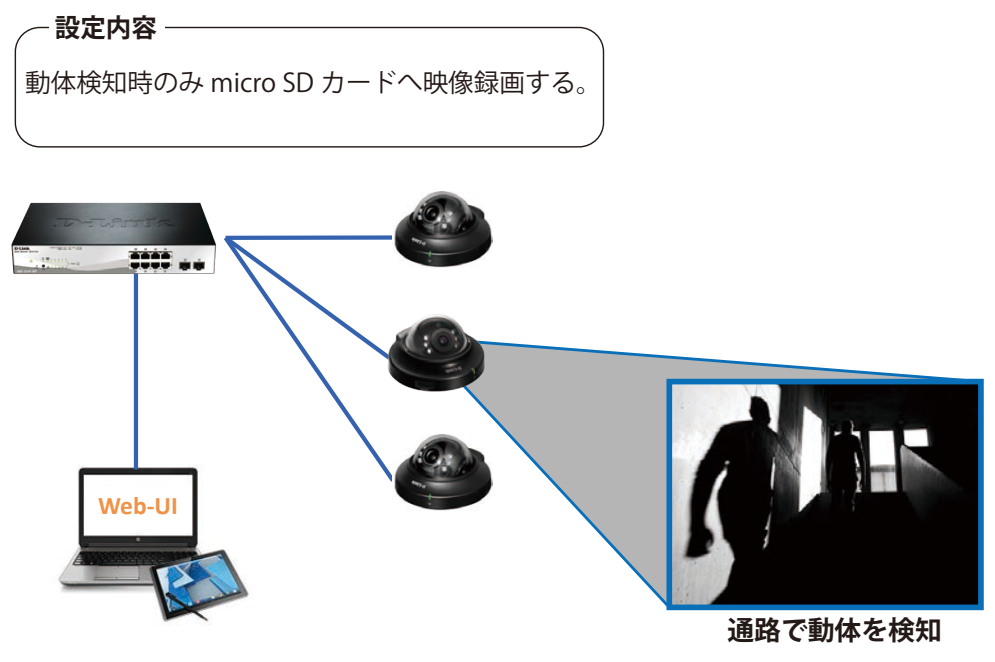

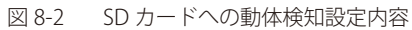

● 設定後の動作

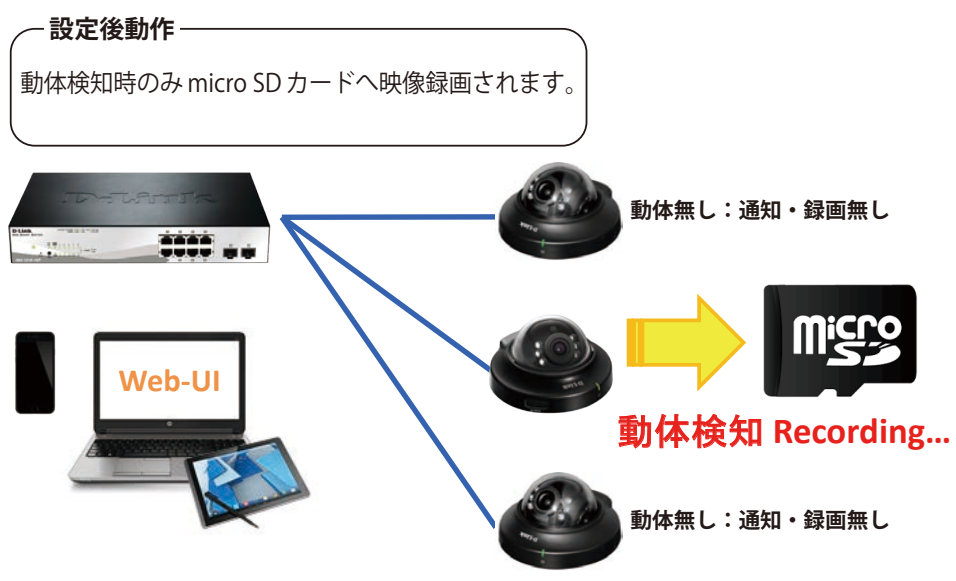

図 8-3 SD カードへの動体検知設定後の動作

### <span id="page-68-0"></span>● 動体検知機能を有効にする

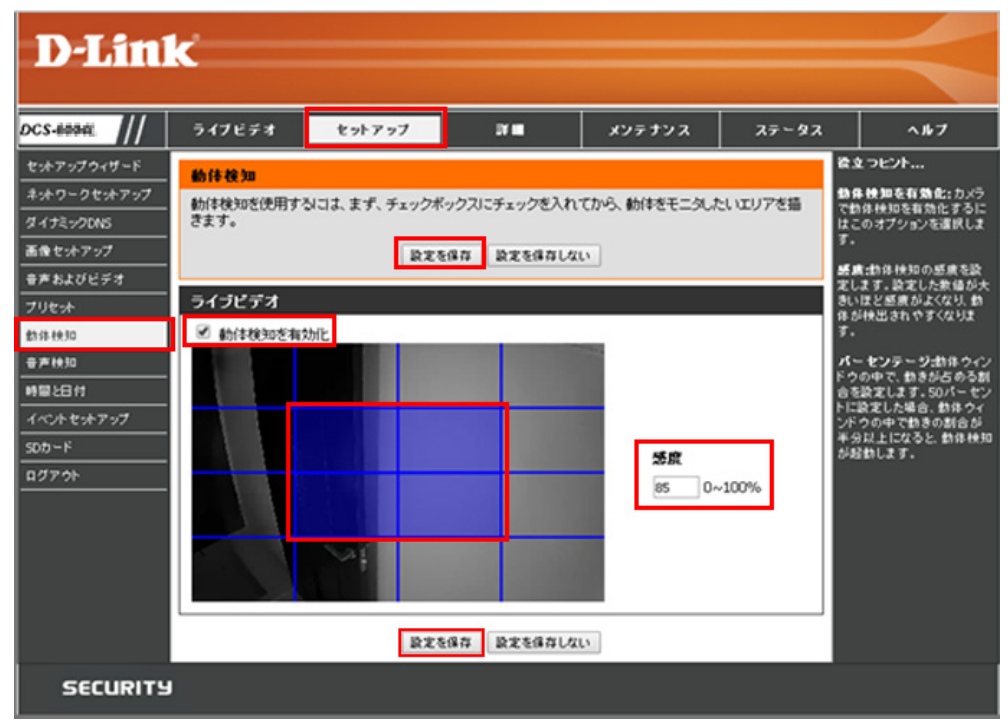

図 8-4 動体検知機能の有効化

- 1.**セットアップ > 動体検知** で「動体検知」を表示させます。
- 2.「ライブビデオ」の項目で「動体検知を有効化」にチェック。
- 3.下部の画面で動体検知範囲を指定します(青色に表示)。
- 4.「感度」で感度レベルを指定します。
- 5.「設定を保存」をクリックし設定内容を保存します。

● SDカードを設定する 動体検知時の録画保存先を SD カードに設定します。

- 1.**セットアップ > イベントセットアップ** で「イベントセットアップ」を表示させます。
- 2.「サーバ」の項目で「追加」をクリックします。「サーバ」設定の画面が表示されます。

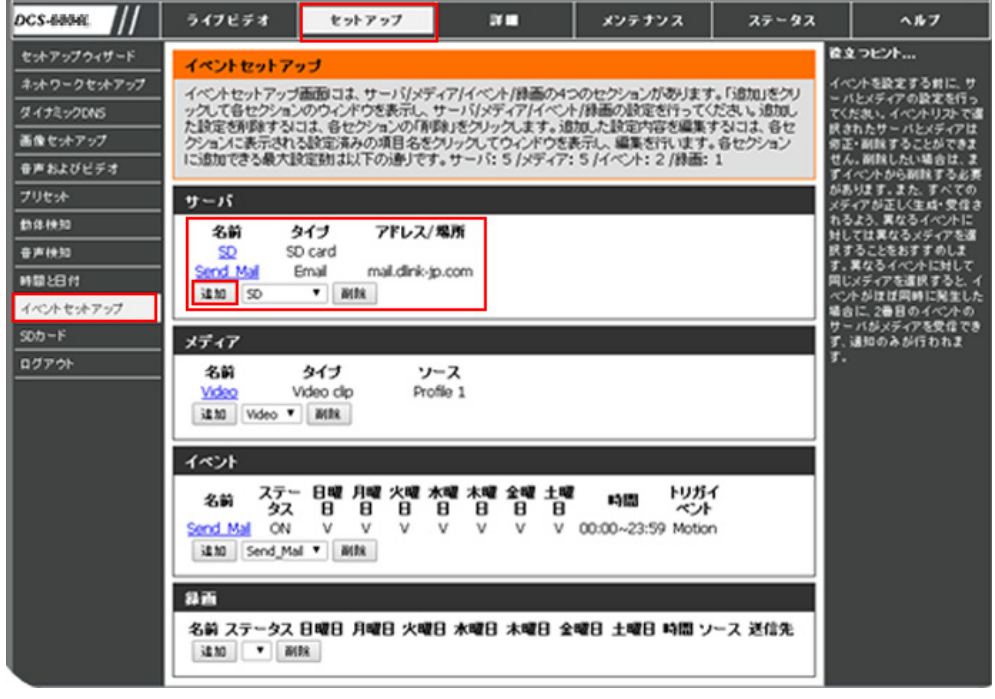

図 8-5 SD カード設定①

- <span id="page-69-0"></span>3.「サーバタイプ」の項目で「サーバ名」を指定します。
- 4.「サーバタイプ」を SD カードに指定します。
- 5.「設定を保存」をクリックして設定を保存します。

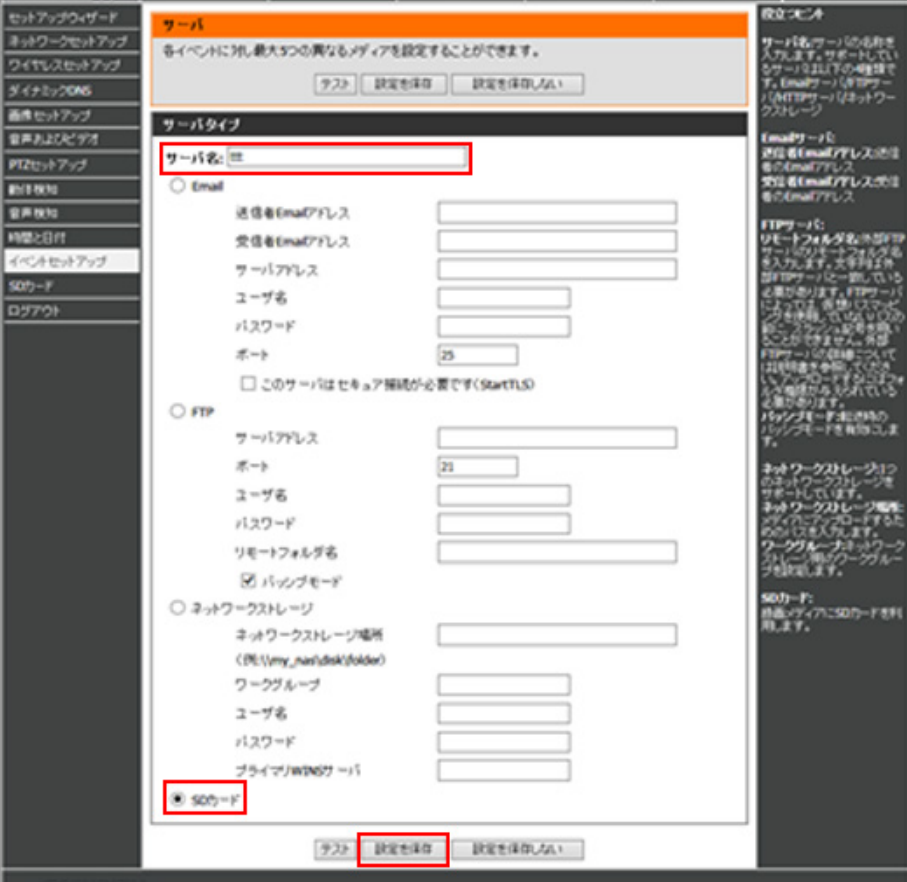

図 8-6 SD カード設定②

● SDカードへの録画データ設定をする 動体検知時の SD カード録画データの内容を設定します。

- 1.**セットアップ > イベントセットアップ** で「イベントセットアップ」を表示させます。
- 2.「メディア」の項目で「追加」をクリックします。「メディア」設定の画面が表示されます。

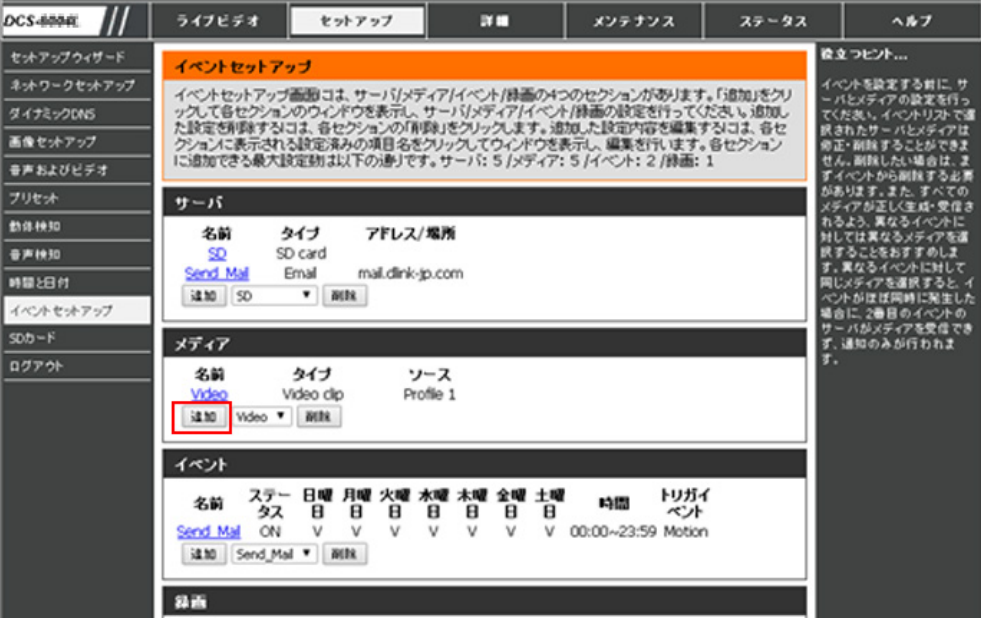

図 8-7 SD カードへの録画データ設定

- <span id="page-70-0"></span>3. ここでは SD へ保存する録画の内容を設定します。録画用のため、大きめのサイズの設定を推奨します。
- 4.「メディアタイプ」「メディア名」の項目でメディアの名称を入力します。
- 5.「ビデオクリップ」の項目で、「イベント前録画」「最大録画時間」「最大ファイルサイズ」「ファイル名プレフィックス」を指定します。
- 6.「設定を保存」をクリックして設定を保存します。

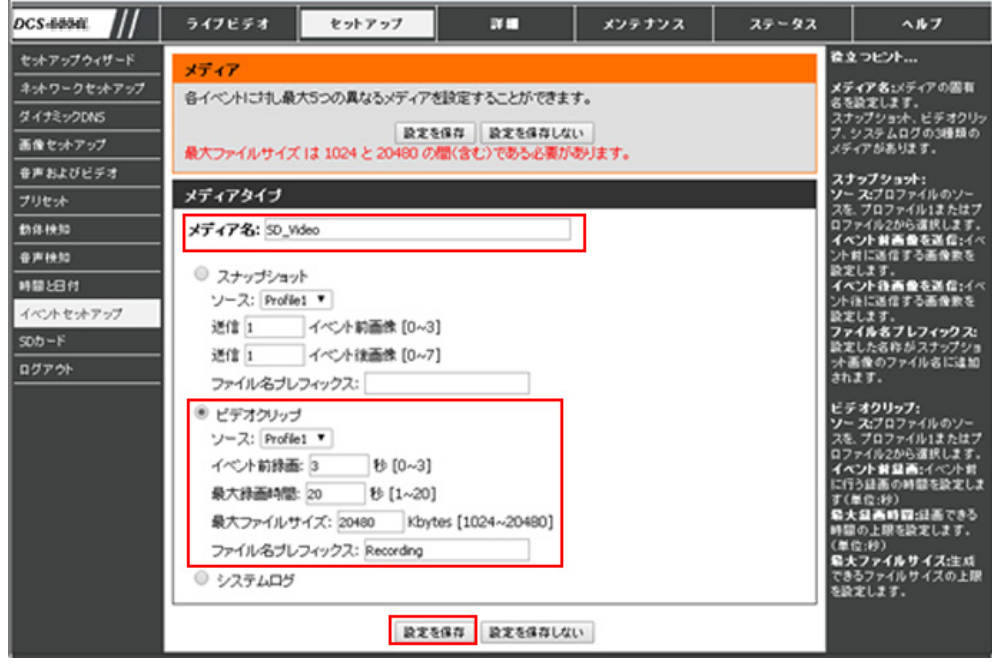

図 8-8 メディア設定

● イベントの設定 (SDカードへの録画)をする SD カード録画のトリガーとなる「動体検知イベント」を設定します。

- 1.**セットアップ > イベントセットアップ** で「イベントセットアップ」を表示させます。
- 2.「イベント」の項目で「追加」をクリックします。イベント設定の画面が表示されます。

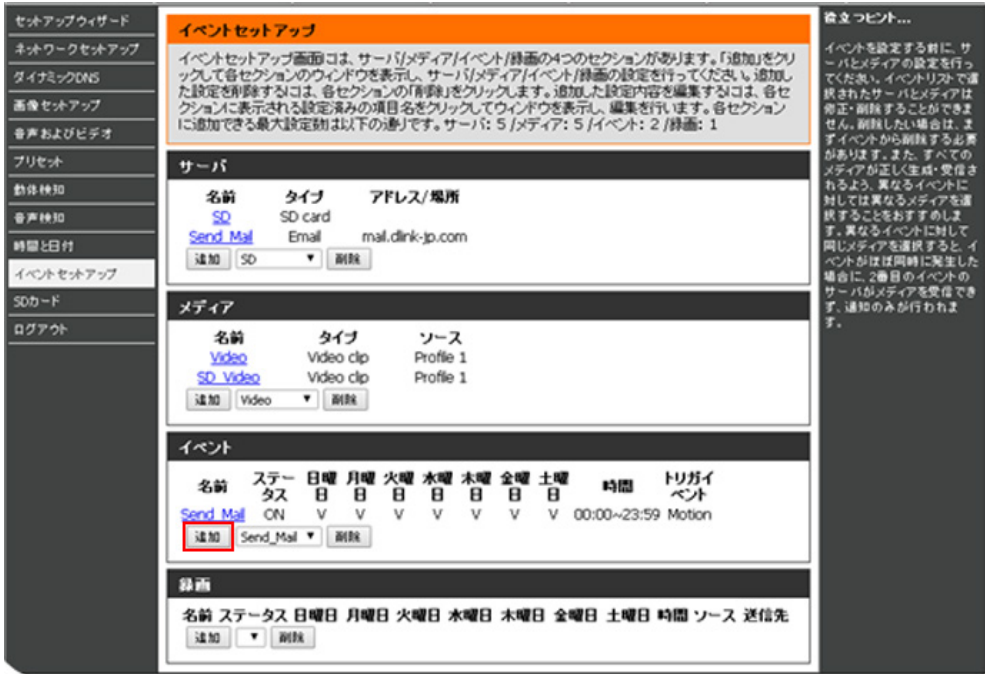

図 8-9 動体検知イベント設定①

- 3.「イベント」の項目で「イベント名」を入力、「このイベントを有効化」にチェックを入れます。
- 4.「トリガ」の項目で「ビデオ動体検知」(初期値)を選択し、「イベントスケジュール」では「常時」(初期値)を指定します。
- 5.「アクション」の項目で「SD」を選択し、「SD 用の保存メディア」を指定します。
- 6.「設定を保存」をクリックして設定を保存します。

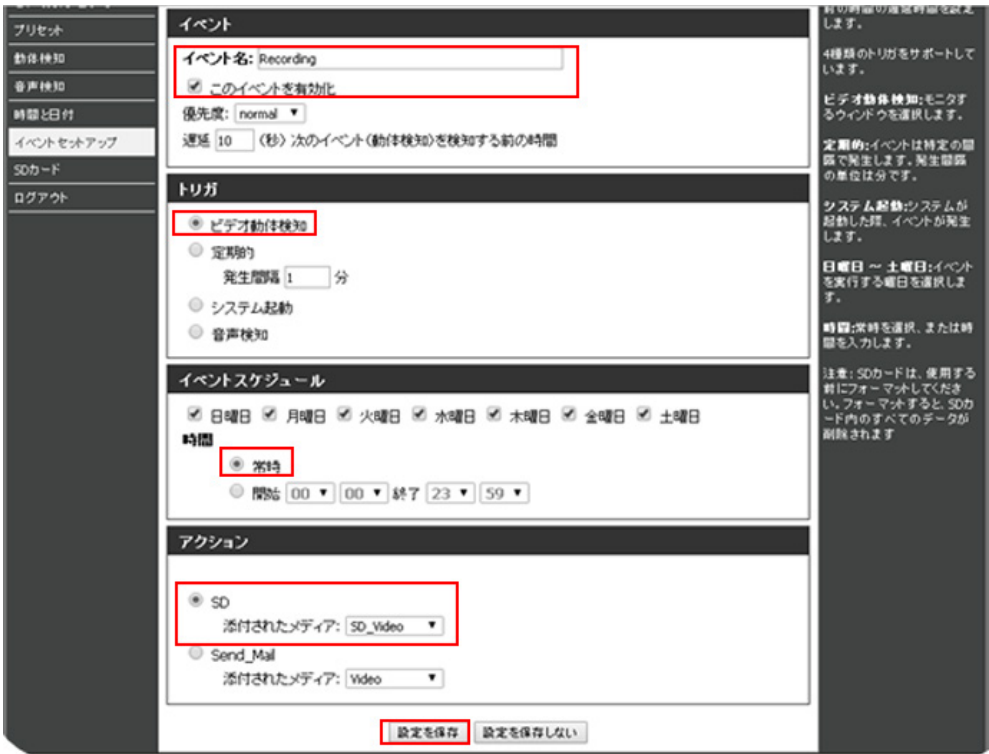

図 8-10 動体検知イベント設定②
● SDカードの録画データ確認

1.**セットアップ > SD カード** で「Video」をクリックします。

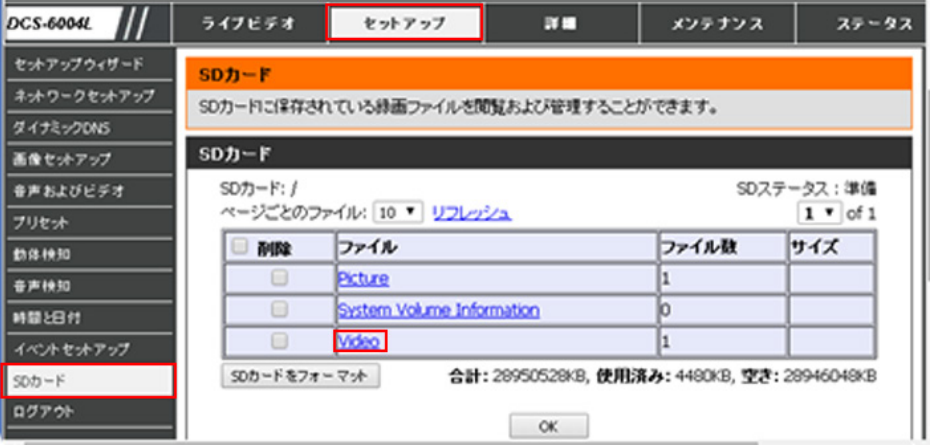

図 8-11 SD カードの録画データ確認

2. 「SD カード」の項目で日付表示されているファイル(フォルダ)をクリックします。

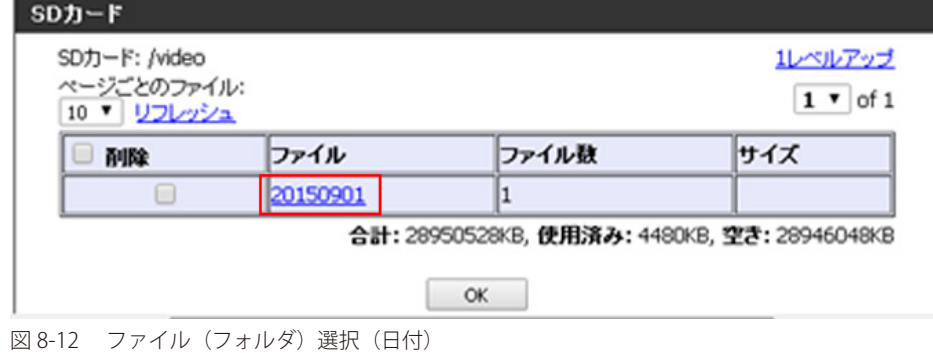

3. 「SD カード」の項目で時間表示されているファイル(フォルダ)をクリックします。

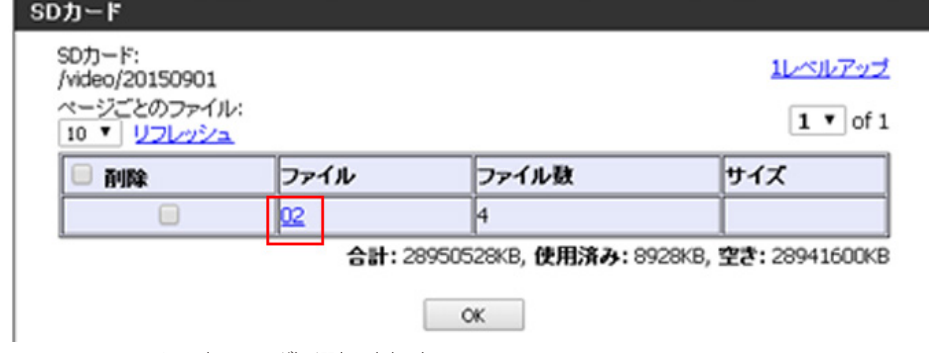

図 8-13 ファイル (フォルダ) 選択 (時間)

 4.「SD カード」の項目で「年 / 日付 / 時間 / 分 / 秒」で表示されているファイルをクリックします。 ファイル名をクリックするとダウンロードが開始されます。

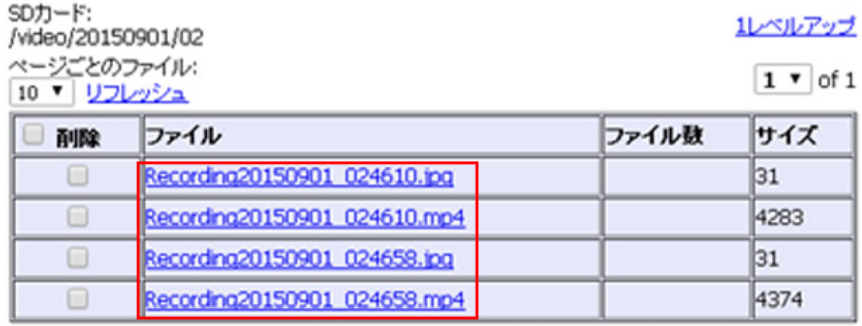

合計: 28950528KB, 使用済み: 8928KB, 空き: 28941600KB

図 8-14 ファイル選択 (時間 / 分 / 秒表示)